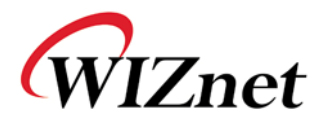

# WizFi210/220 User Manual

(Version 1.01)

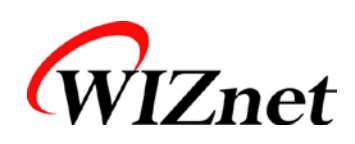

©2011 WIZnet Co., Ltd. All Rights Reserved. ☞ For more information, visit our website at [http://www.wiznet.co.kr](http://www.wiznet.co.kr/)

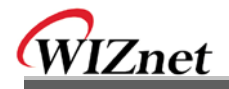

## **Certification Information**

**CE** for Class B ITE

#### **INFORMATION TO THE USER**

Hereby, WIZnet. Declares that this WizFi210 is in compliance with the essential requirements and other relevant provisions of directive 1999/5/EC.

**WARNING:** This is a class B product. In a domestic environment this product may cause radio interference in which case the user may be required to take adequate measures.

#### **FCC** for Class B ITE

#### **INFORMATION TO THE USER**

This equipment has been tested and found to comply with the limits for a Class B digital device, pursuant to part 15 of the FCC Rules. These limits are designed to provide reasonable protection against harmful interference in a residential installation. This equipment generates, uses and can radiate radio frequency energy and, if not installed and used in accordance with the instructions, may cause harmful interference to radio communications. However, there is no Guarantee that interference will not occur in a particular installation. If this equipment does cause harmful interference to radio or television reception, which can be determined by turning the equipment off and on, the user is encouraged to try to correct the interference by one more of the following measures:

- Reorient or relocate the receiving antenna.
- Increase the separation between the equipment and receiver.
- Connect the equipment into an outlet on a circuit different from that to which the receiver is connected.
- Consult the dealer or an experienced radio/TV technician for help.

**WARNING:** This equipment may generate or use radio frequency energy. Changes or modifications to this equipment may cause harmful interference unless the modifications are expressly approved in the instruction manual. The user could lose the authority to operate this equipment if an unauthorized change or modification is made.

#### **KC** for Class B ITE

#### **INFORMATION TO THE USER**

This equipment has been tested for a Class B digital device.

- Trade Name or Applicant : WIZnet, Co., Ltd.
- Equipment Name : Wireless LAN Module
- Model Number : WizFi210
- Manufacturer / Country of Origin : WIZnet, Co., Ltd. / KOREA
- Certification Number : KCC-CRM-WWW-WIZFI210

**WARNING:** This equipment may generate or use radio frequency energy. Changes or modifications to this equipment may cause harmful interference.

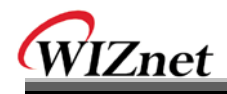

# Document Revision History

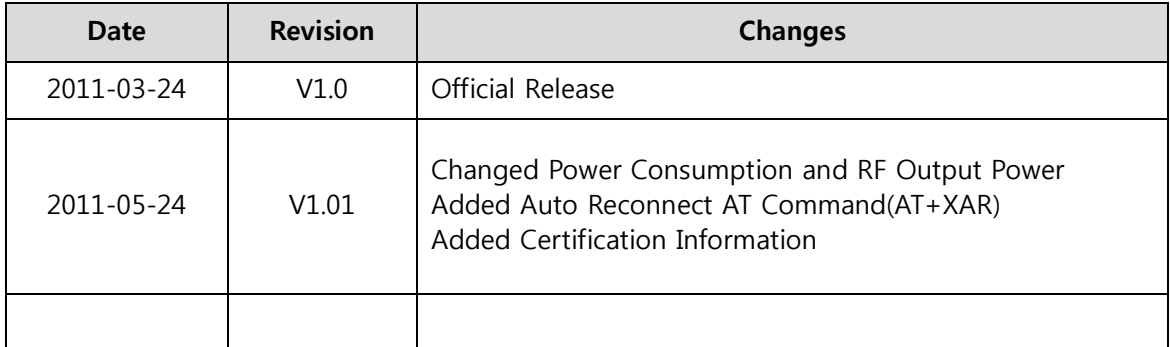

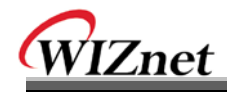

# <Contents>

\_\_

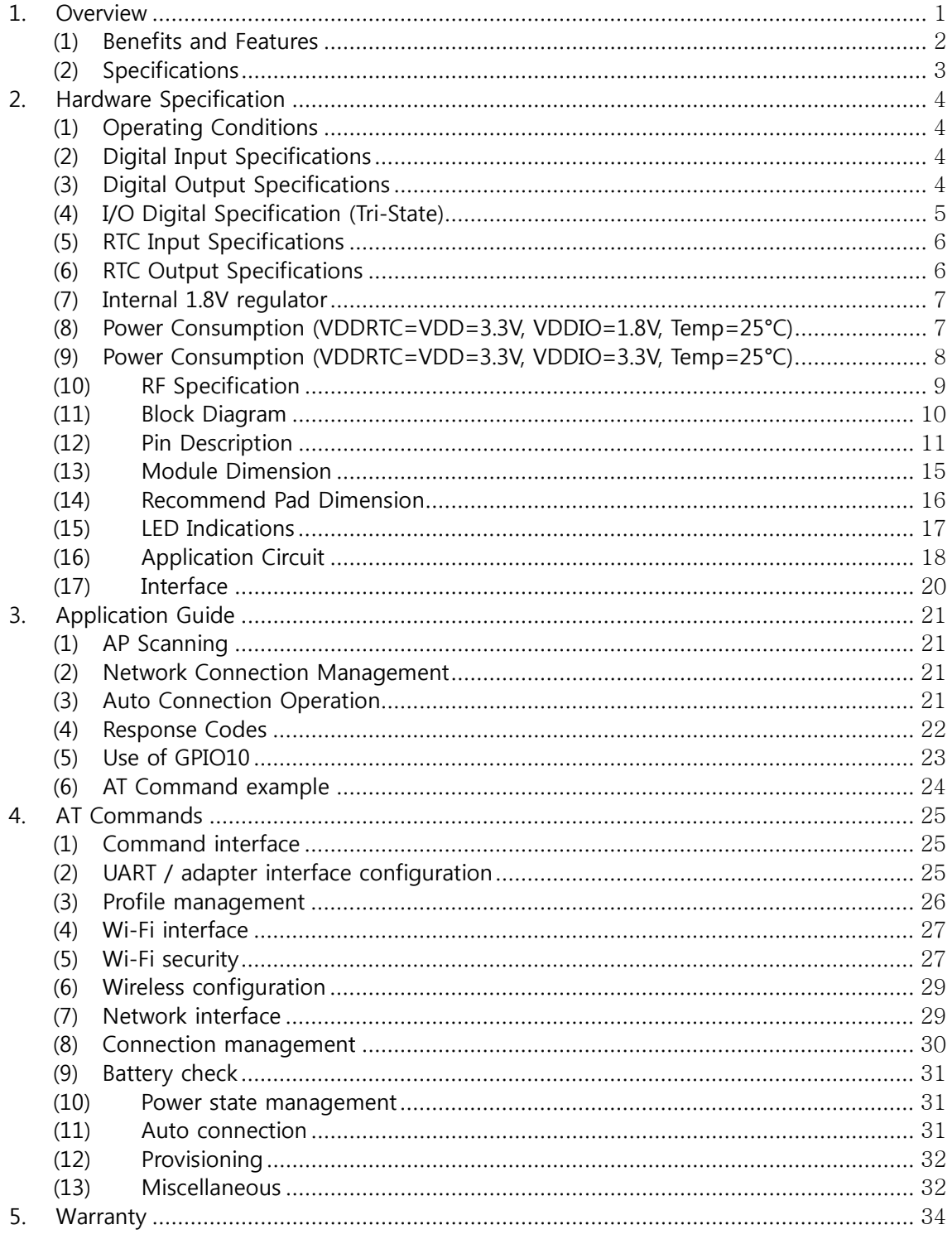

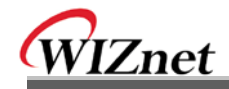

# <Table>

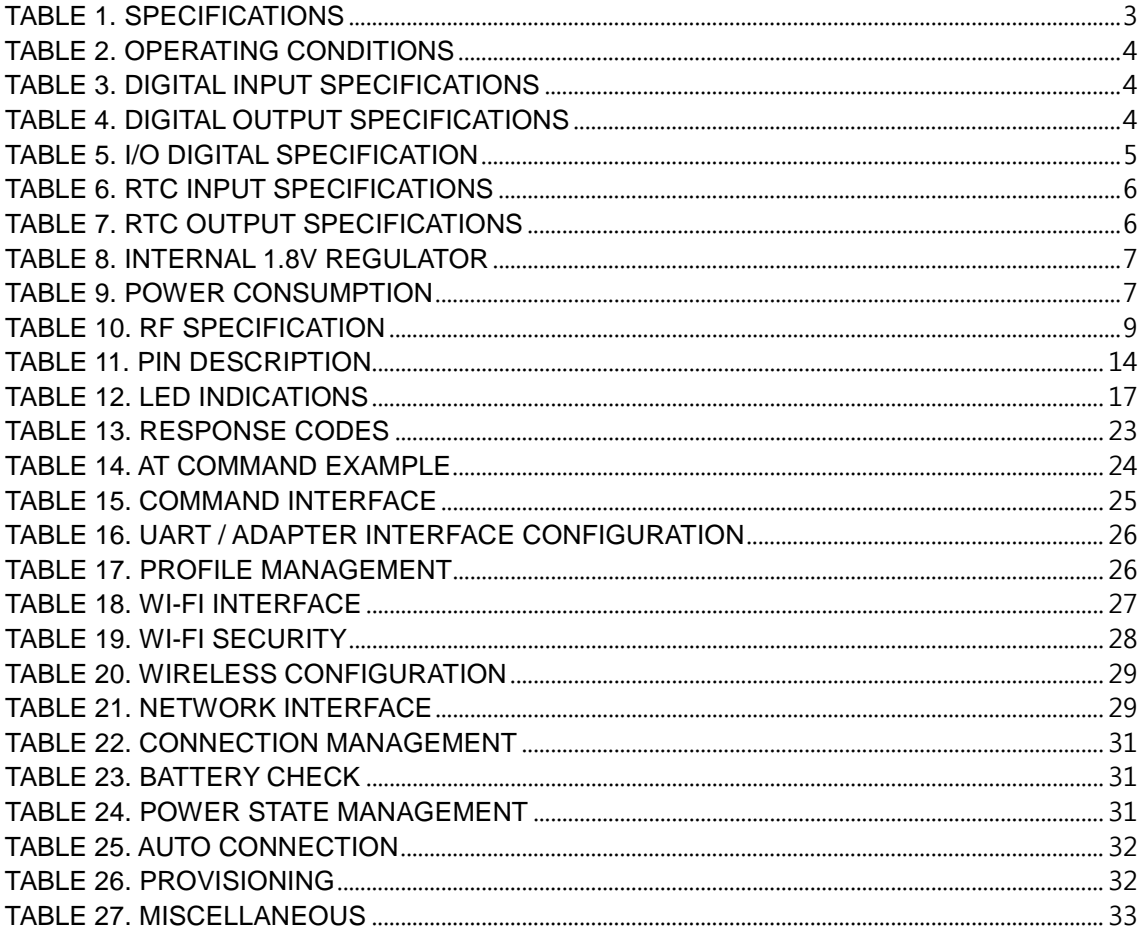

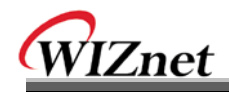

# <Figure>

\_\_\_\_

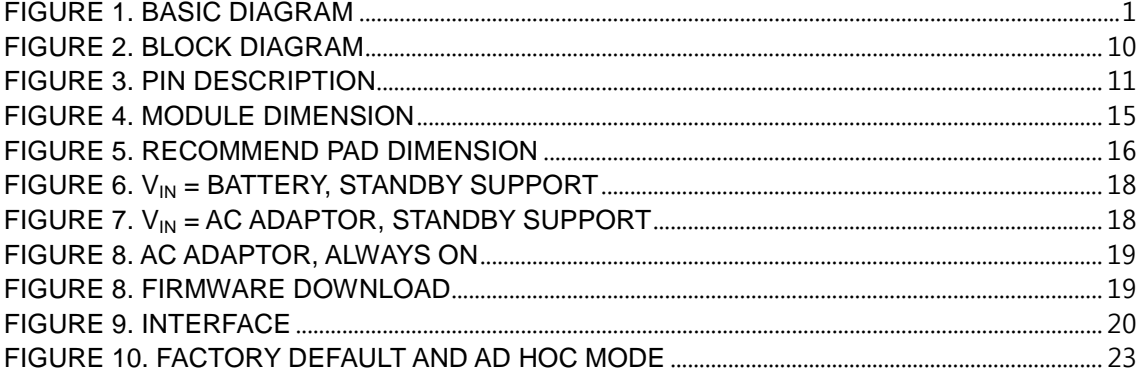

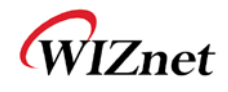

## <span id="page-6-0"></span>**1. Overview**

The WizFi210 family of fully certified modules offers a quick, easy, and cost effective way for device and appliance manufacturers to add Wi-Fi capabilities to their products. The module provides serial UART interface which enables connection to any embedded design utilizing an 8/16/32-bit microcontroller via simple commands. The WizFi210 is an ideal solution for organizations with limited or no Wi-Fi or RF expertise, as it not only dramatically reduces RF design time but also removes the burden of testing and certification; allowing customers to focus on their core application, product, or expertise. The module supports data rates up to 11 Mbps, and is compliant with 802.11b.

The WizFi210 provides customers the mean to evaluate the capabilities of ultra-low power wireless system-on-a-chip and the Serial to Wi-Fi embedded software for Wi-Fi networks. The Serial to Wi-Fi embedded software allows devices and appliance manufacturers to easily add Wi-Fi capabilities to their products with minor impact on the host microcontroller firmware.

The WizFi210 provides all the hardware and software necessary to quickly set up a serial (UART) based link to a PC or external microcontroller.

The WizFi220 is a RF-enhanced Product. Except for [RF Output Power], the WizFi220 is similar in management and development to the WizFi210. In other words, the WizFi220 will consume more power but it has the improved WiFi range.

(All documents for the WizFi210 apply to the WizFi220)

<span id="page-6-1"></span>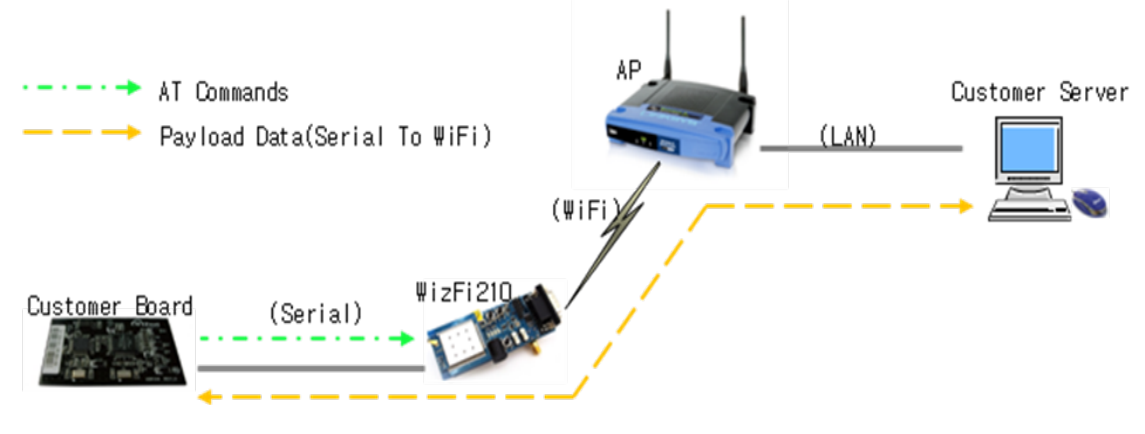

Figure 1. Basic Diagram

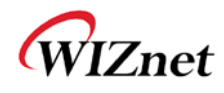

### <span id="page-7-0"></span>(1) Benefits and Features

- Brings Wi-Fi connectivity to any device with a microcontroller and serial HOST interface (UART)
- Minimal Serial to Wi-Fi "driver" footprint on host microcontroller and minor changes to existing host MCU firmware
- Offloading of smaller host microcontrollers from the Wi-Fi and TCP/ IP networking
- Simple AT commands for configuration and data communication
- DHCP/Static IP, TCP/UDP, Server/Client, DNS
- Reduces development time, testing and certification burden, accelerating time to market
- Easy device provisioning through our utility or Wi-Fi Protected Set-up (WPS)
- Ultra low power consumption through dynamic power management
- Operates with standard 802.11 b/g/n access points at speed up to 11 Mbps (802.11b)
- 802.11i Security (WEP, WPA, WPA2-PSK, Enterprise)
- Rich I/O interfaces (SPI, UART, GPIO, I2C, ADC, JTAG)
- Low power modes, Alarm Input for wake-up
- High-throughput hardware AES and RC4 encryption/decryption engines

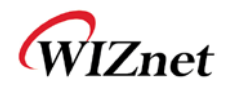

# <span id="page-8-0"></span>(2) Specifications

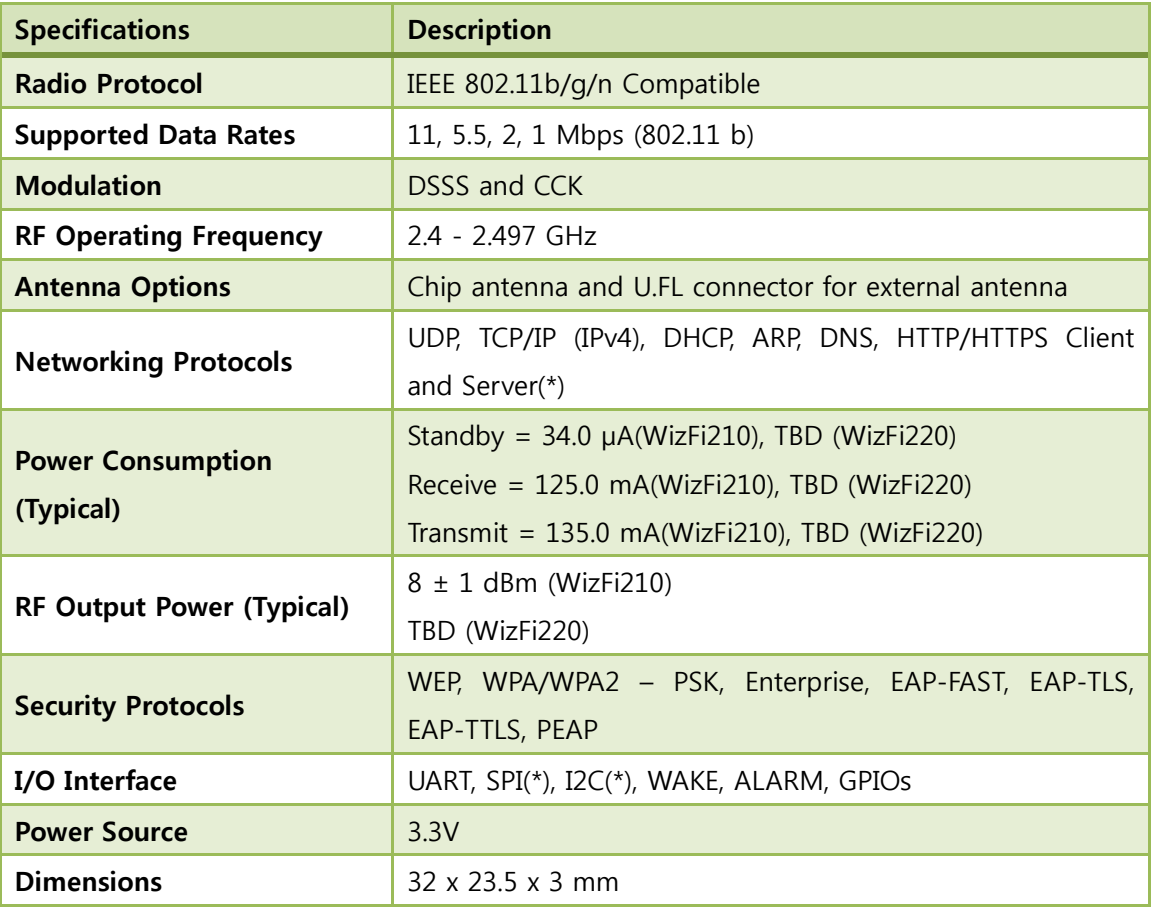

### Table 1. Specifications

<span id="page-8-1"></span>(\*) is supported by software customizing.

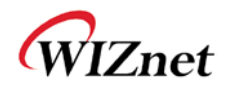

# <span id="page-9-0"></span>**2. Hardware Specification**

<span id="page-9-1"></span>(1) Operating Conditions

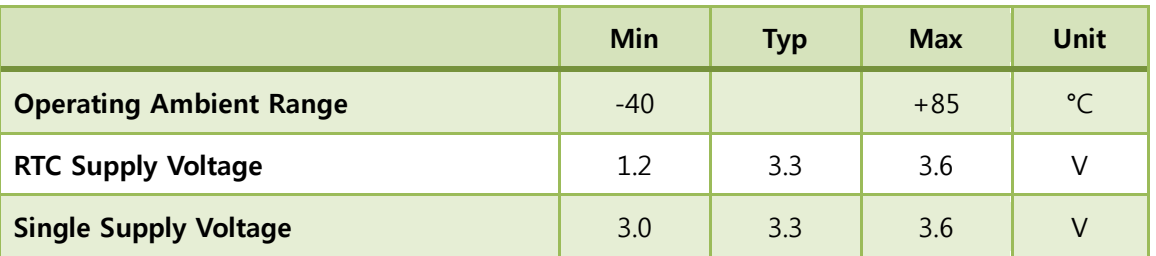

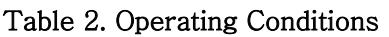

### <span id="page-9-4"></span><span id="page-9-2"></span>(2) Digital Input Specifications

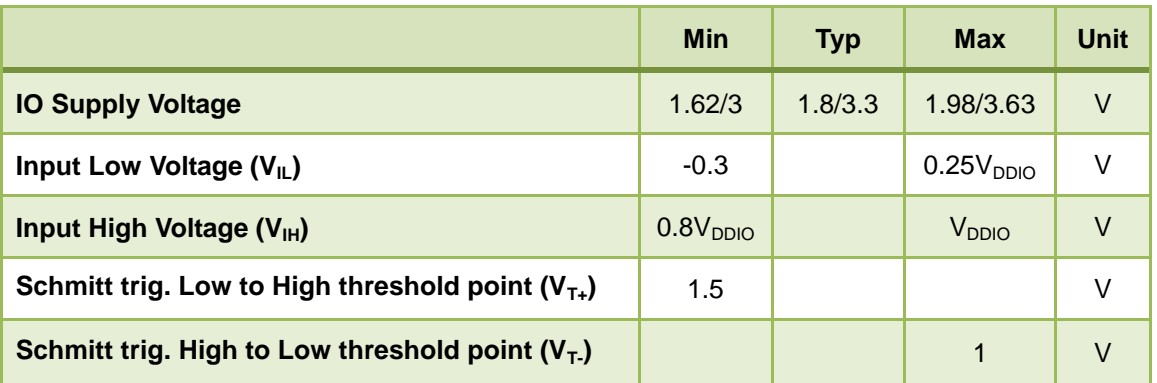

Table 3. Digital Input Specifications

# <span id="page-9-5"></span><span id="page-9-3"></span>(3) Digital Output Specifications

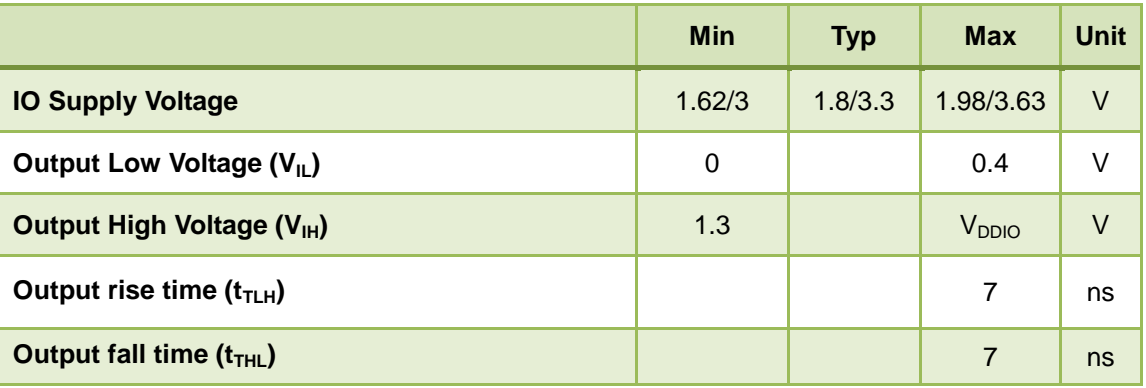

<span id="page-9-6"></span>Table 4. Digital Output Specifications

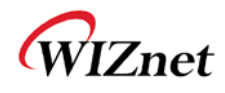

# <span id="page-10-0"></span>(4) I/O Digital Specification (Tri-State)

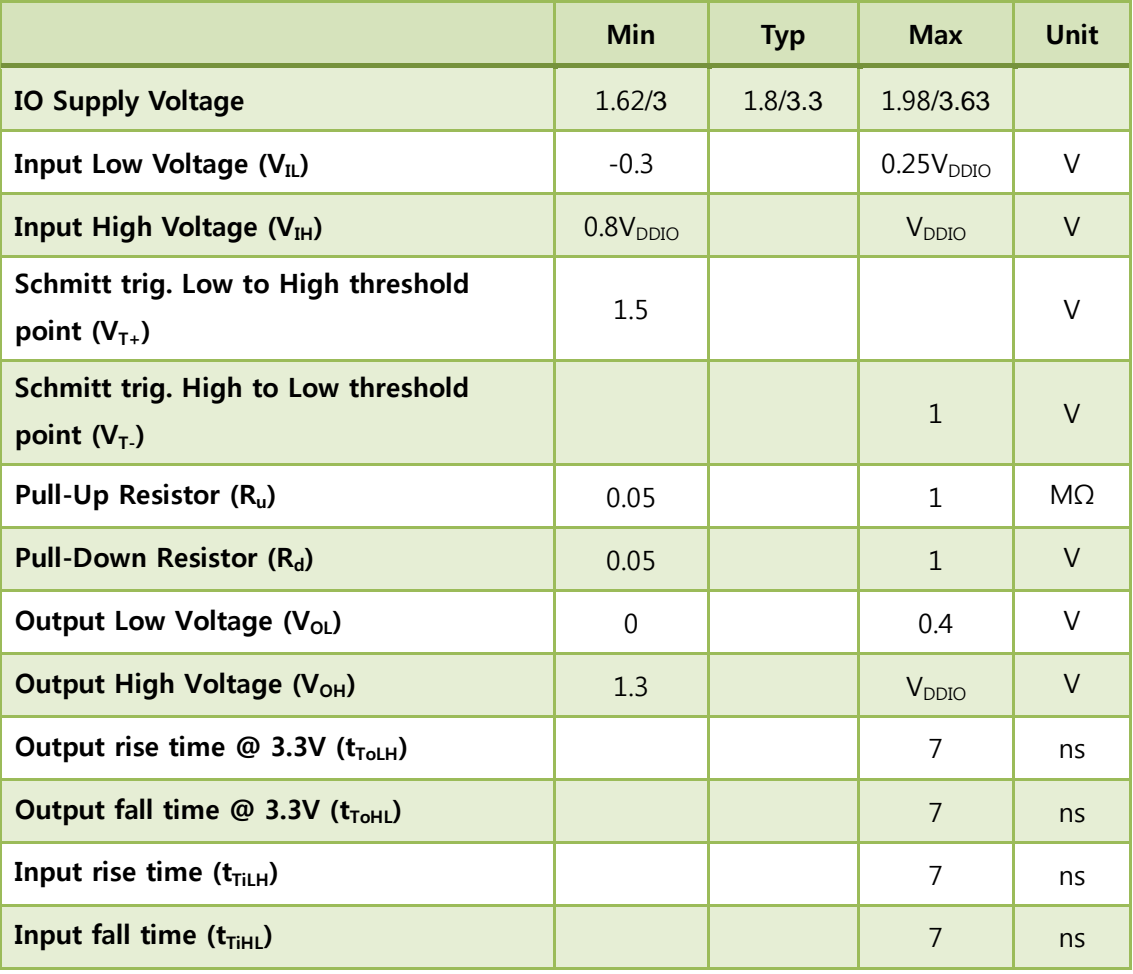

<span id="page-10-1"></span>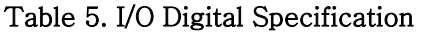

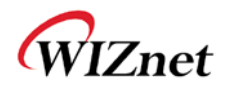

# <span id="page-11-0"></span>(5) RTC Input Specifications

|                                                         | Min                   | <b>Typ</b> | <b>Max</b>                | Unit   |
|---------------------------------------------------------|-----------------------|------------|---------------------------|--------|
| <b>RTC Supply Voltage (VDDRTC)</b>                      | 1.2                   |            | 3.6                       | $\vee$ |
| Input Low Voltage $(V_{IL})$                            | $-0.3$                |            | 0.25V <sub>DDRTC</sub>    | V      |
| <b>Input High Voltage (VIH)</b>                         | 0.8V <sub>DDRTC</sub> |            | <b>V</b> <sub>DDRTC</sub> | $\vee$ |
| Schmitt trig. Low to High threshold<br>point $(V_{T+})$ | $0.57V_{DDRTC}$       |            | 0.68V <sub>DDRTC</sub>    | V      |
| Schmitt trig. High to Low threshold<br>point $(V_T)$    | 0.27V <sub>DART</sub> |            | 0.35V <sub>DDRTC</sub>    | $\vee$ |

Table 6. RTC Input Specifications

## <span id="page-11-2"></span><span id="page-11-1"></span>(6) RTC Output Specifications

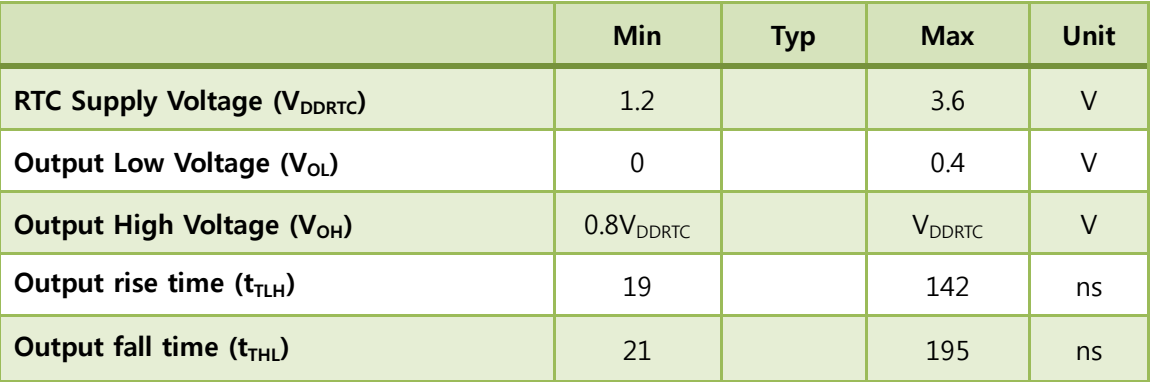

<span id="page-11-3"></span>Table 7. RTC Output Specifications

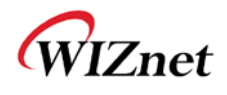

### <span id="page-12-0"></span>(7) Internal 1.8V regulator

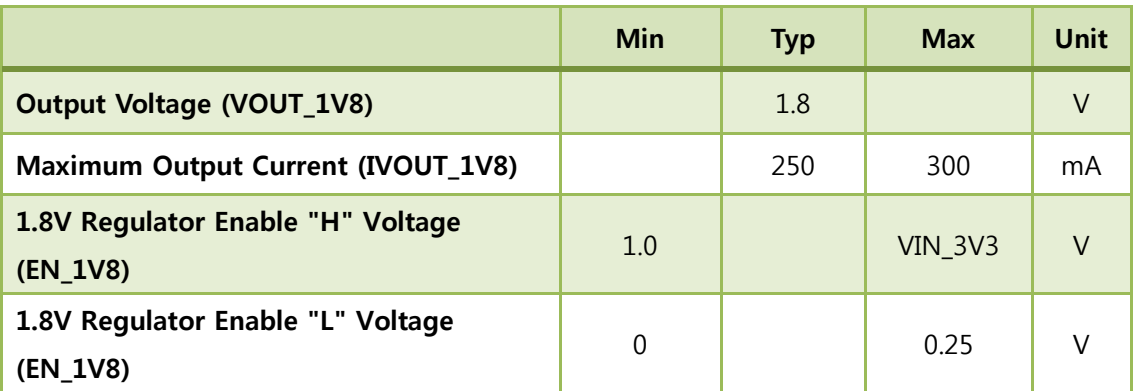

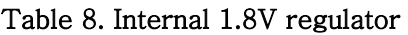

<span id="page-12-2"></span><span id="page-12-1"></span>(8) Power Consumption (VDDRTC=VDD=3.3V, VDDIO=1.8V, Temp=25°C)

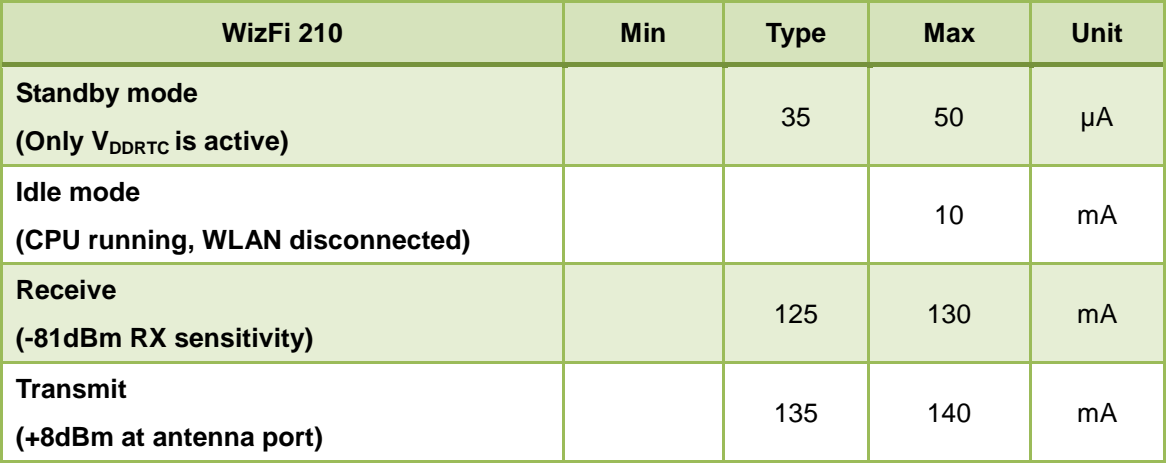

<span id="page-12-3"></span>Table 9. Power Consumption

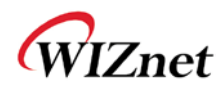

### <span id="page-13-0"></span>(9) Power Consumption (VDDRTC=VDD=3.3V, VDDIO=3.3V, Temp=25°C)

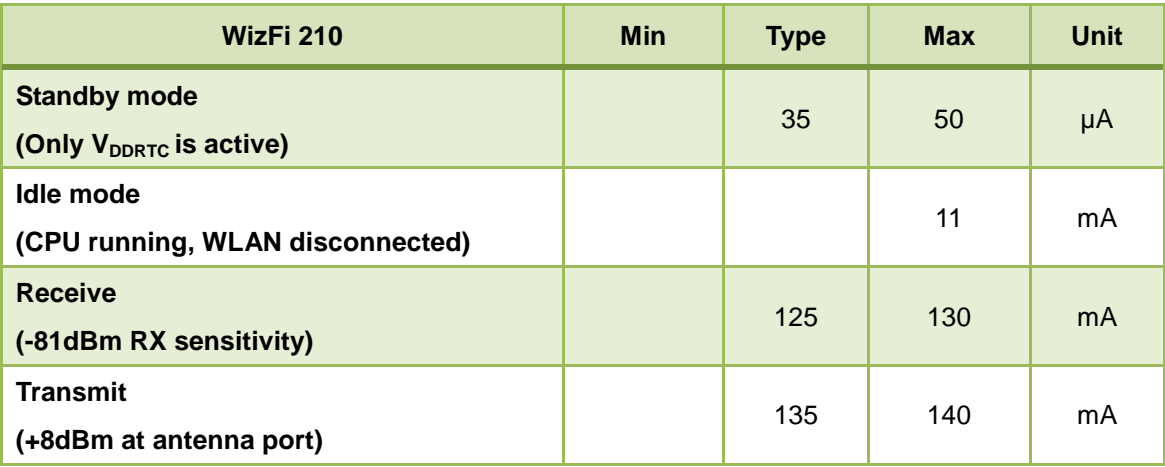

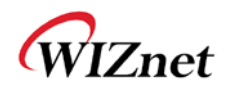

# <span id="page-14-0"></span>(10) RF Specification

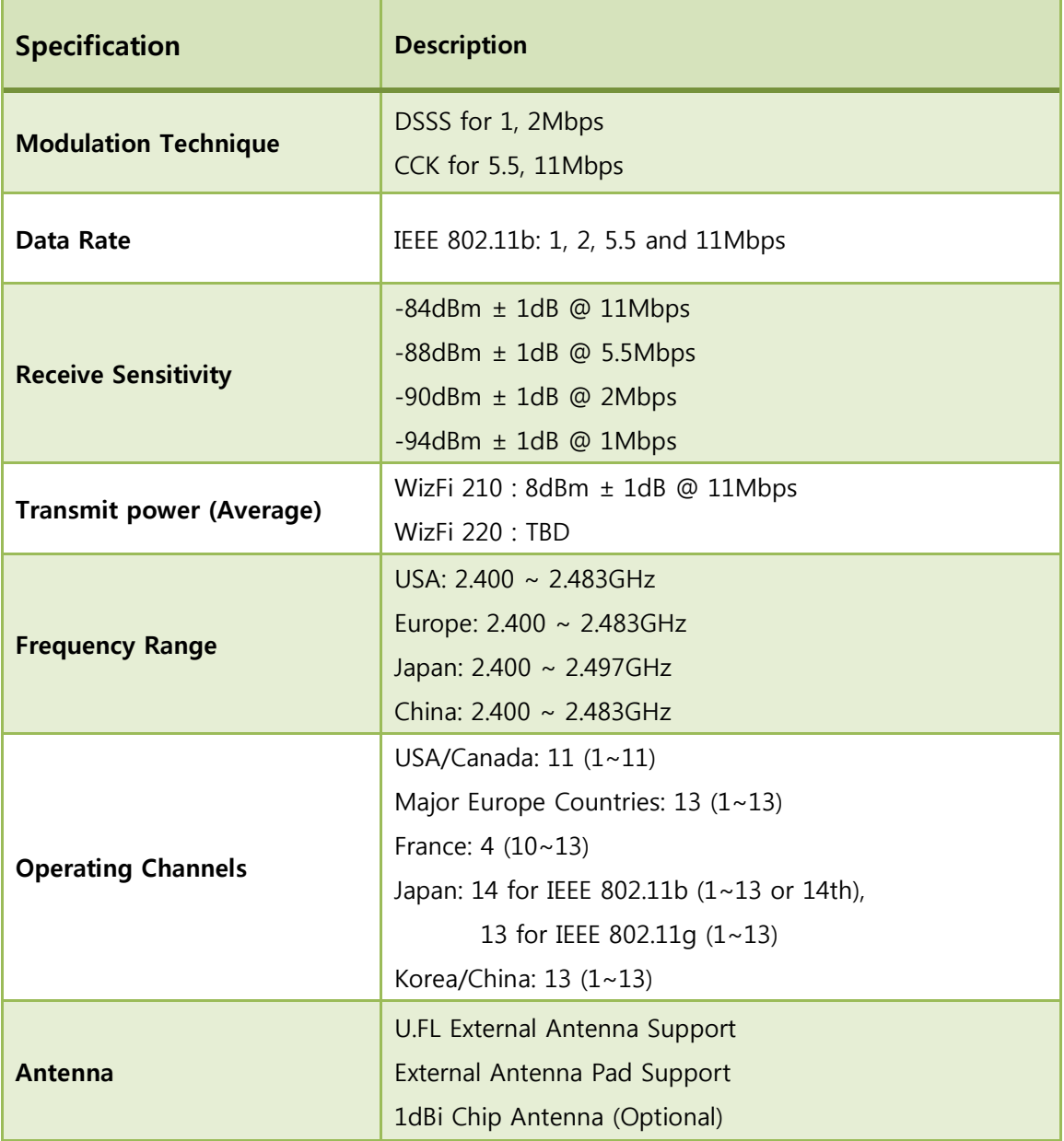

<span id="page-14-1"></span>Table 10. RF Specification

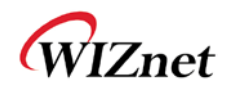

## <span id="page-15-0"></span>(11) Block Diagram

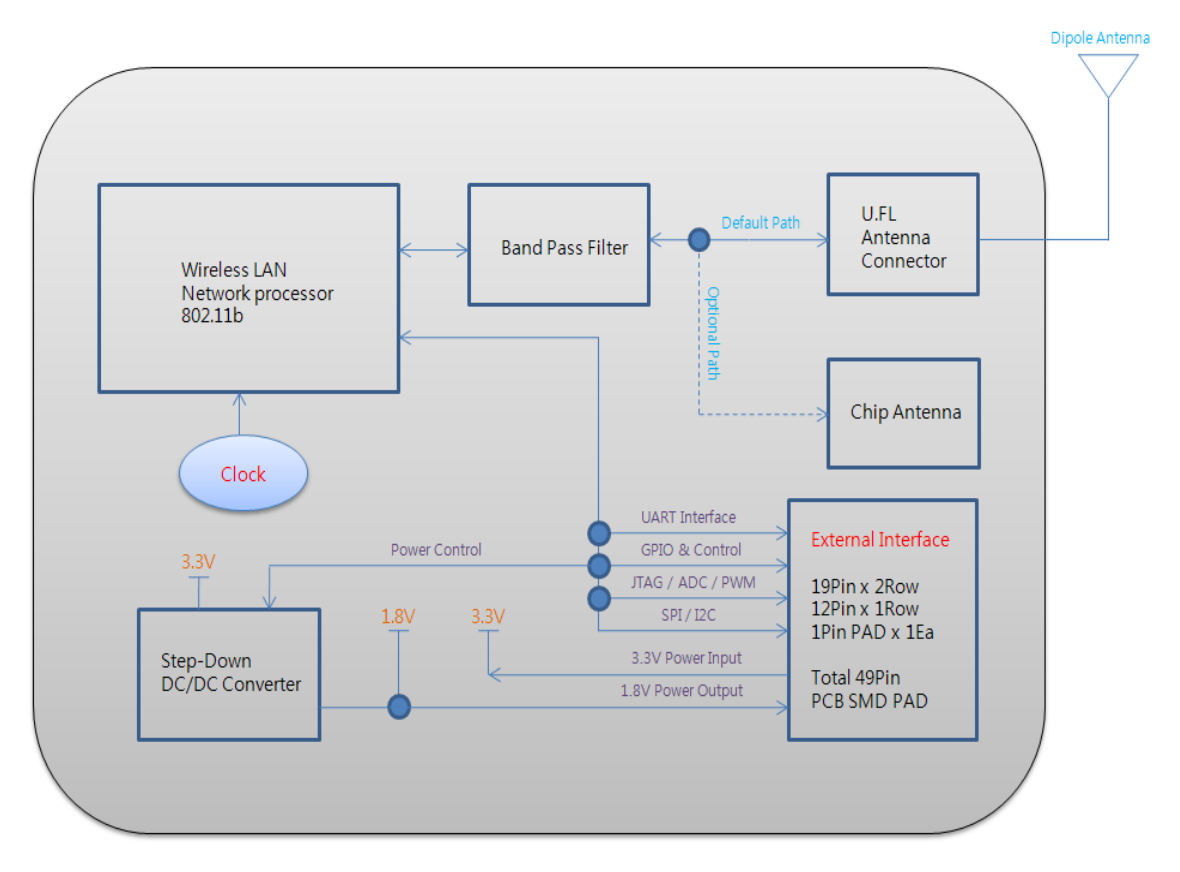

<span id="page-15-1"></span>Figure 2. Block Diagram

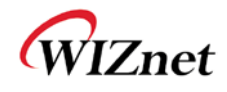

### <span id="page-16-0"></span>(12) Pin Description

<span id="page-16-1"></span>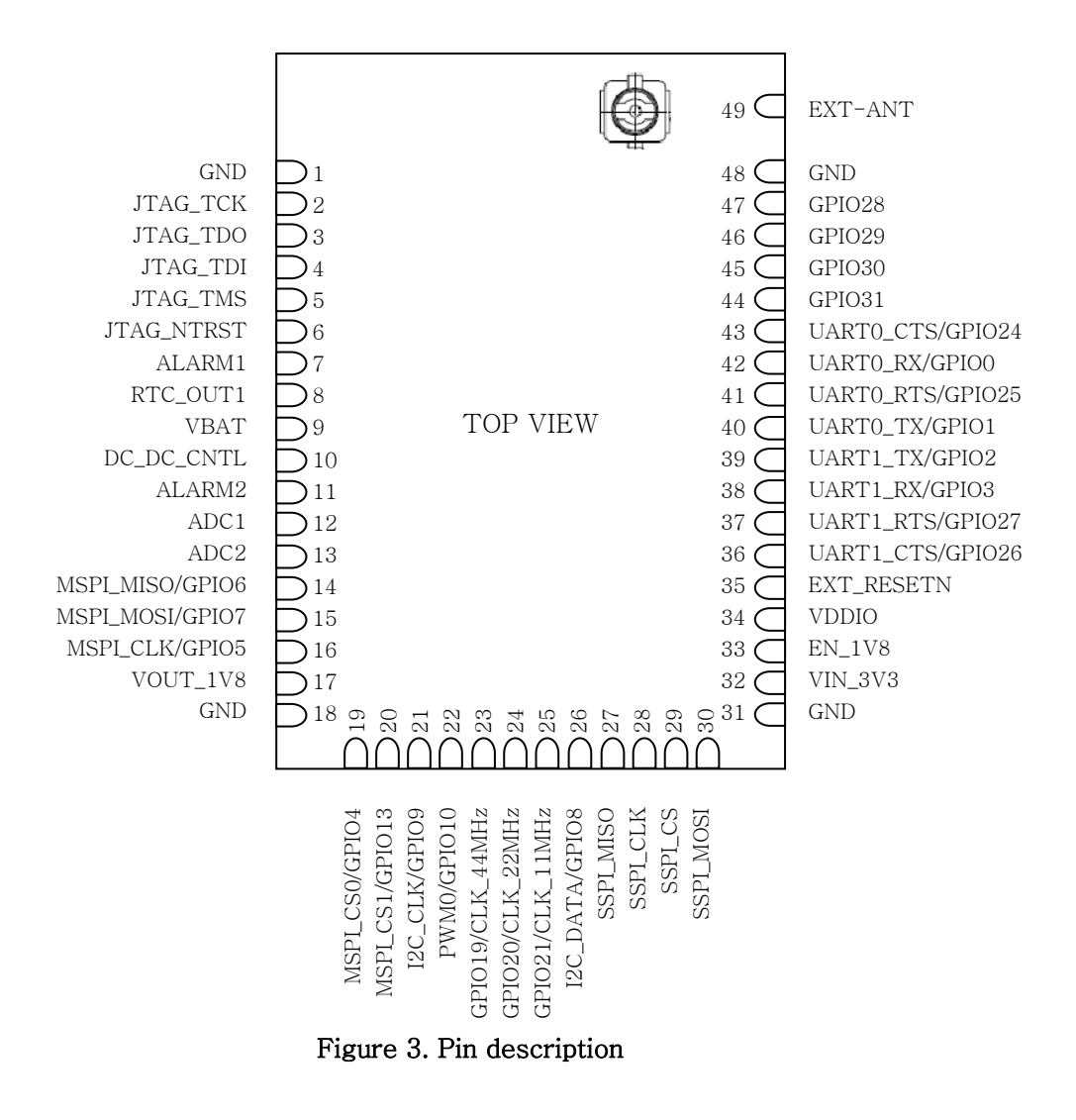

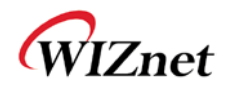

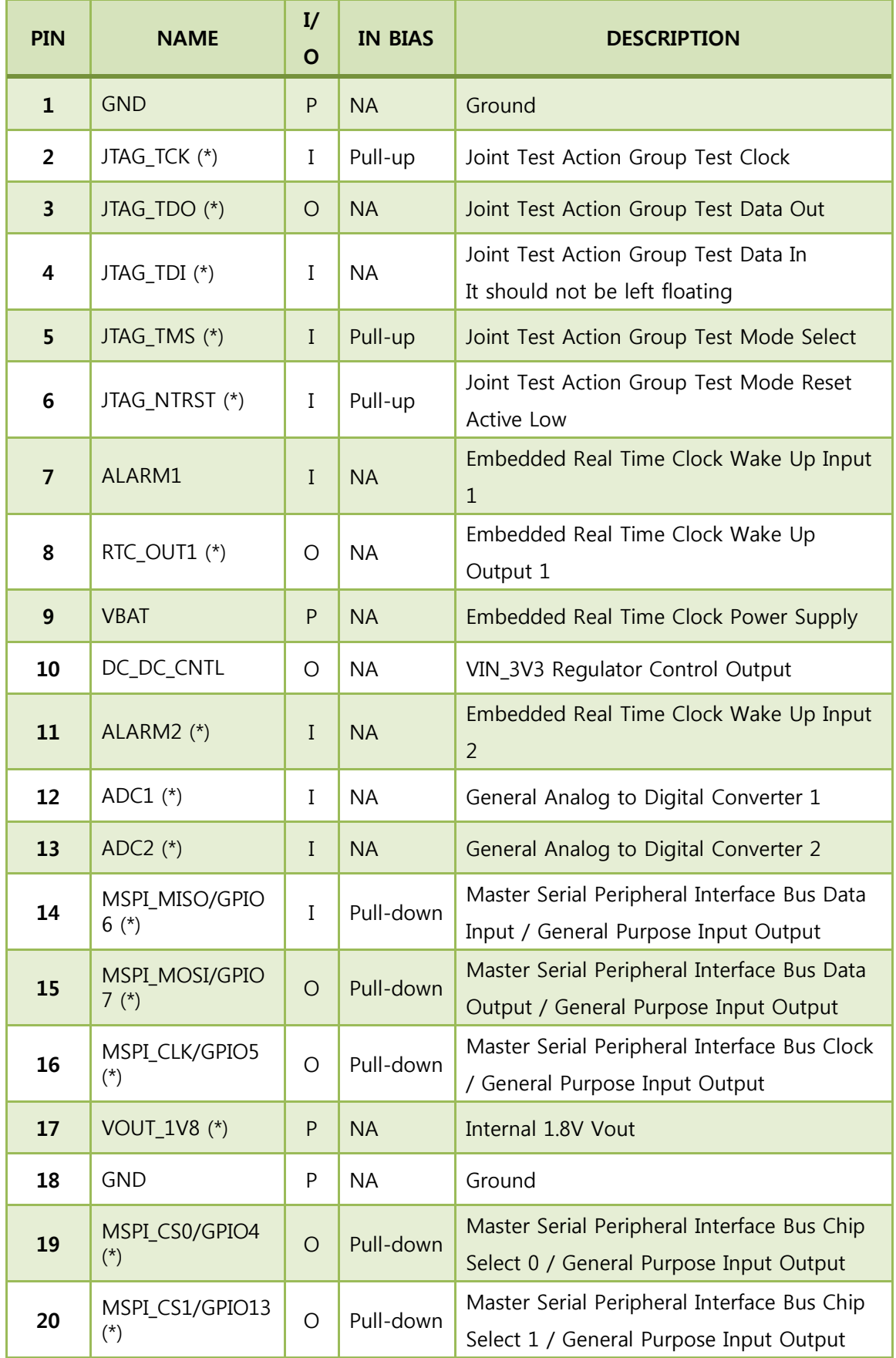

WizFi 210 User Manual (WIZnet Co., Ltd.) 12

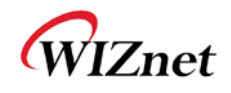

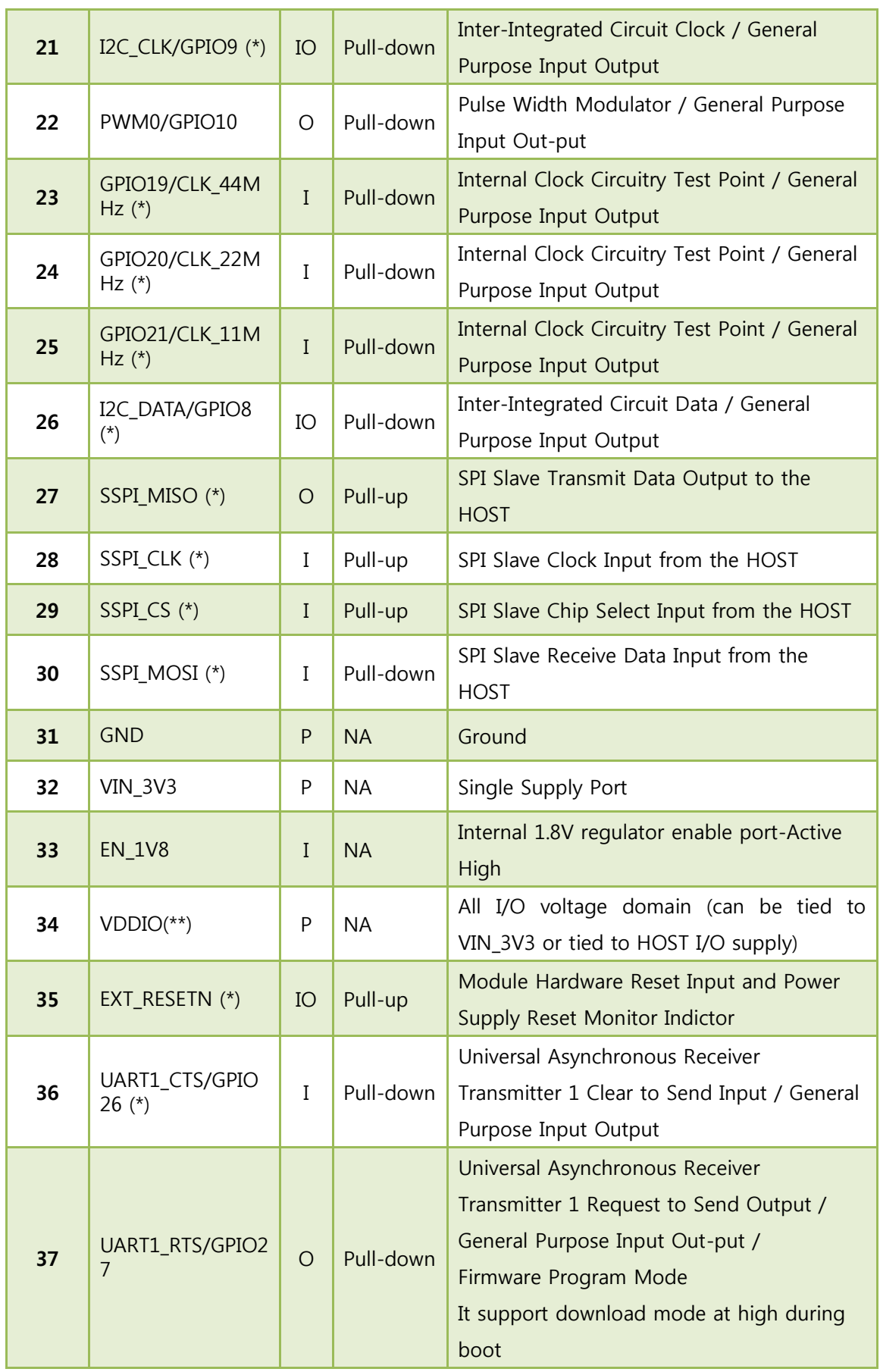

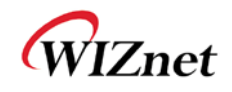

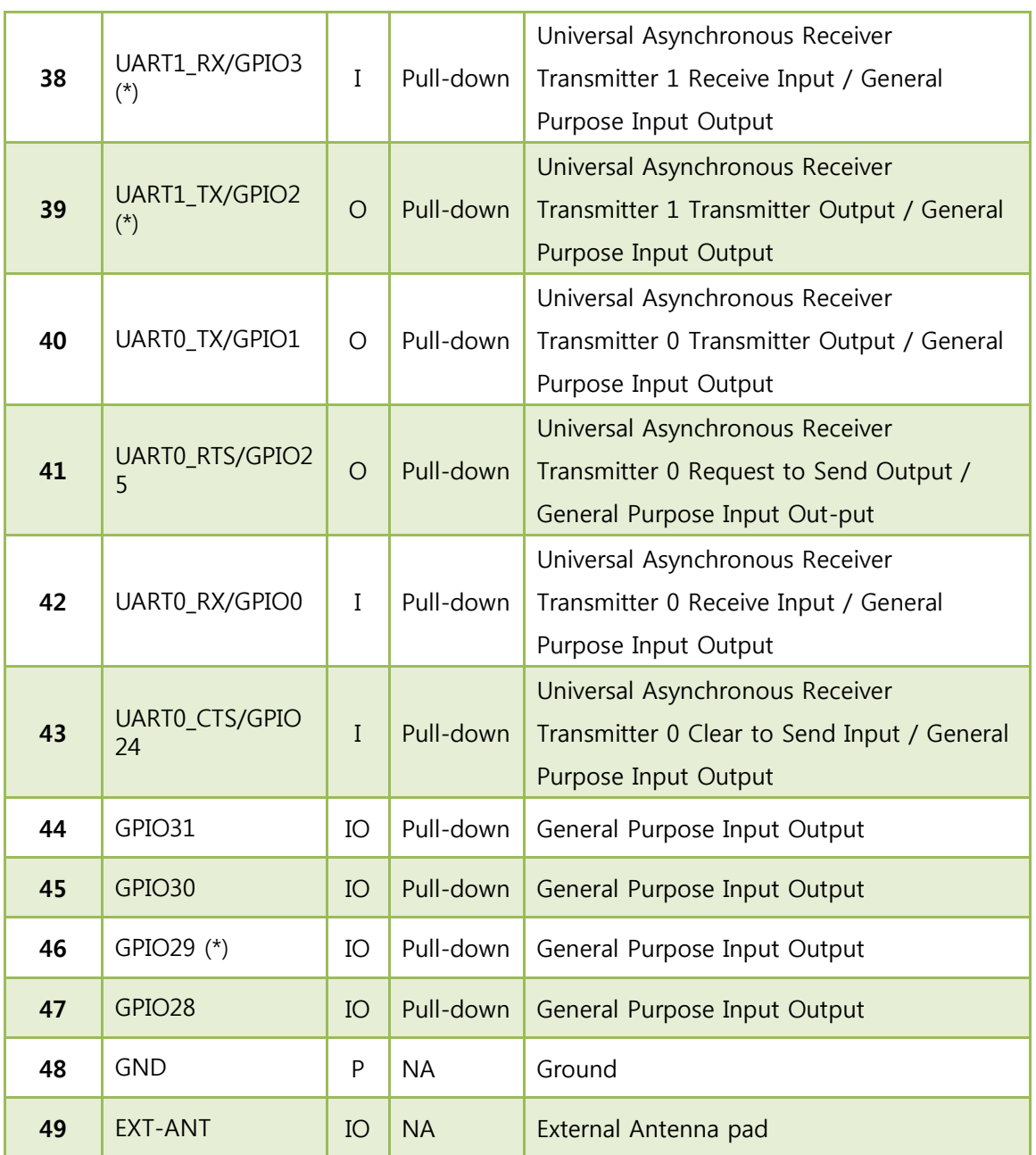

#### Table 11. Pin description

<span id="page-19-0"></span>(\*) is not available in this version.

(\*\*) To allow for design flexibility and support for multiple sensors with different voltages, the VDDIO banks are split, such that some of the VDDIO banks can be 1.8 V and some can be 3.3 V. If a VDDIO bank is connected to 1.8 V then the corresponding I/O signals for that bank should be driven at the same voltage.

- VDDIO Bank 1 : GPIO28~29, JTAG,
- VDDIO Bank 2 : SPI1(Master), Misc
- VDDIO Bank 3 : GPIO18~23, PWM
- VDDIO Bank 4 : I2C, SPI2(Slave), GPIO16~17
- VDDIO Bank 5 : UART0~1
- VDDIO Bank 6 : GPIO30~31

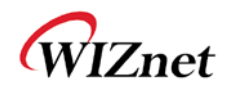

## <span id="page-20-0"></span>(13) Module Dimension

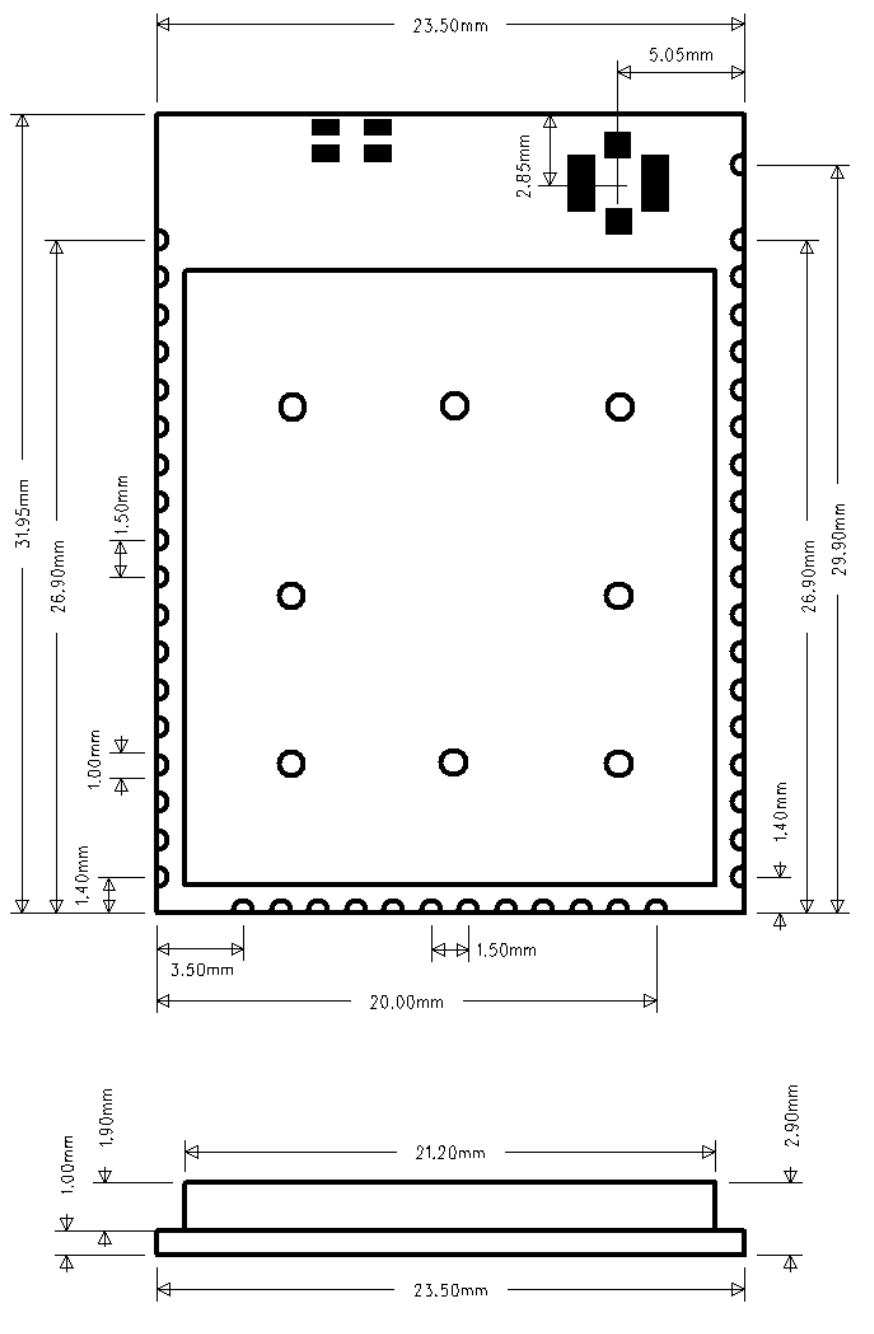

<span id="page-20-1"></span>Figure 4. Module dimension

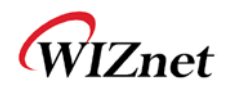

### <span id="page-21-0"></span>(14) Recommend Pad Dimension

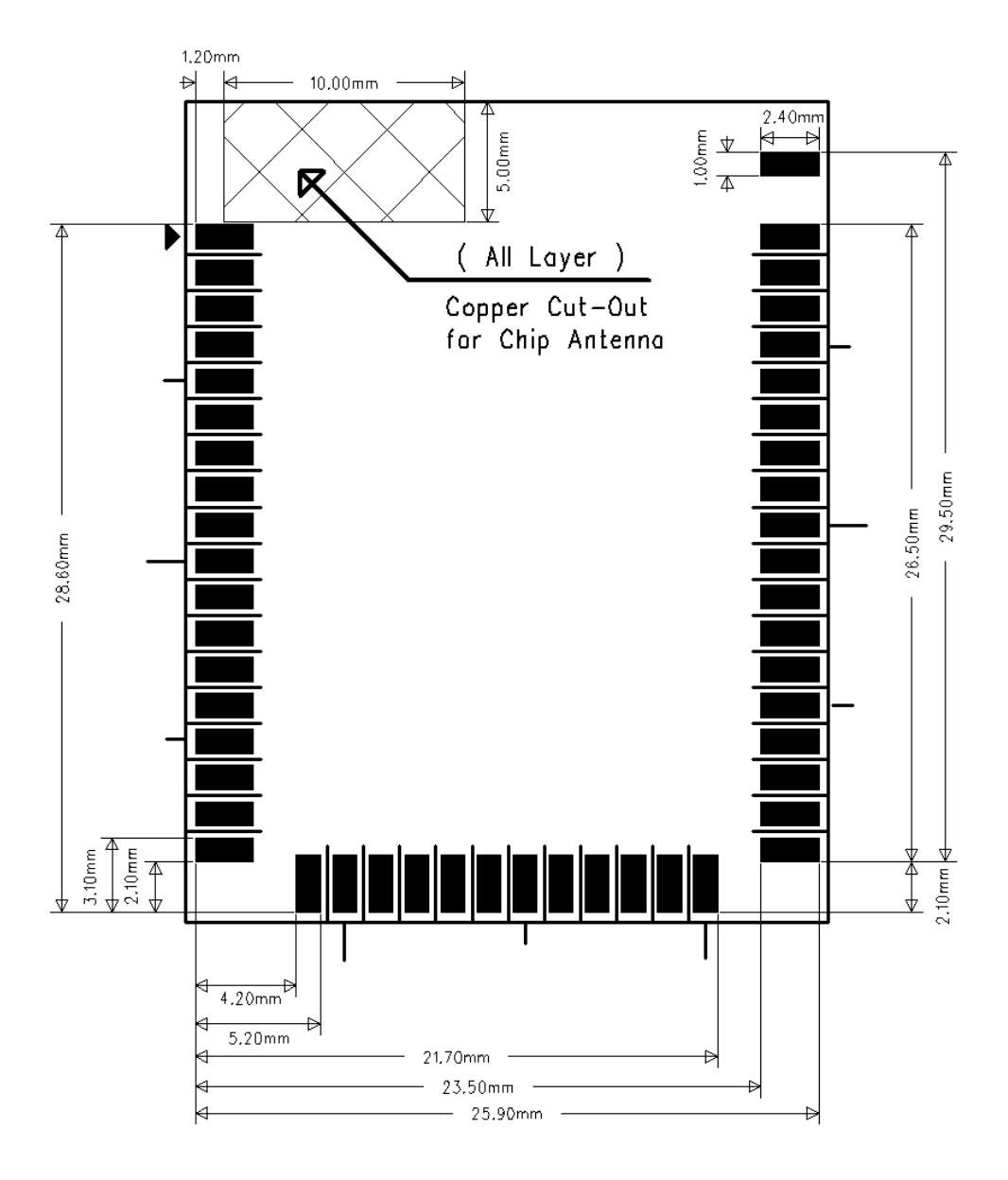

<span id="page-21-1"></span>Figure 5. Recommend Pad Dimension

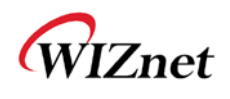

## <span id="page-22-0"></span>(15) LED Indications

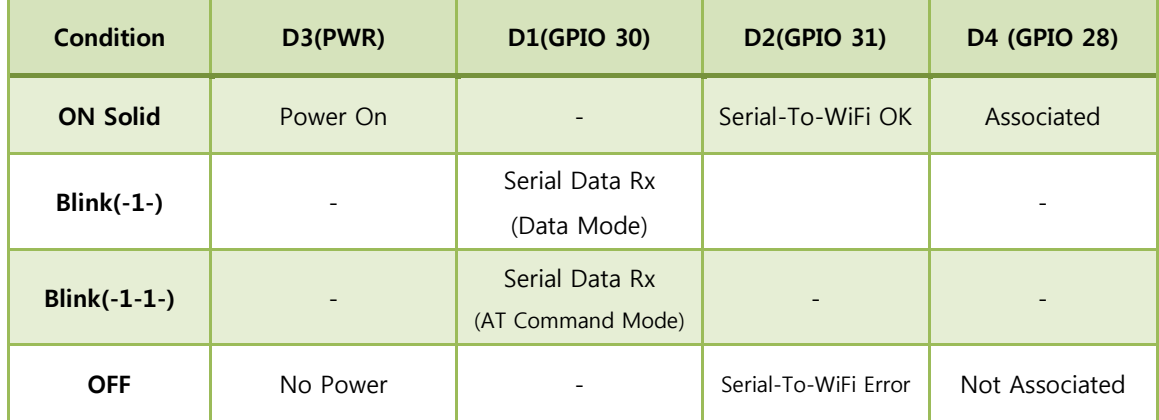

#### <span id="page-22-1"></span>Table 12. LED Indications

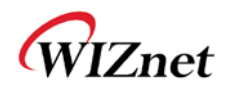

### <span id="page-23-0"></span>(16) Application Circuit

<span id="page-23-1"></span>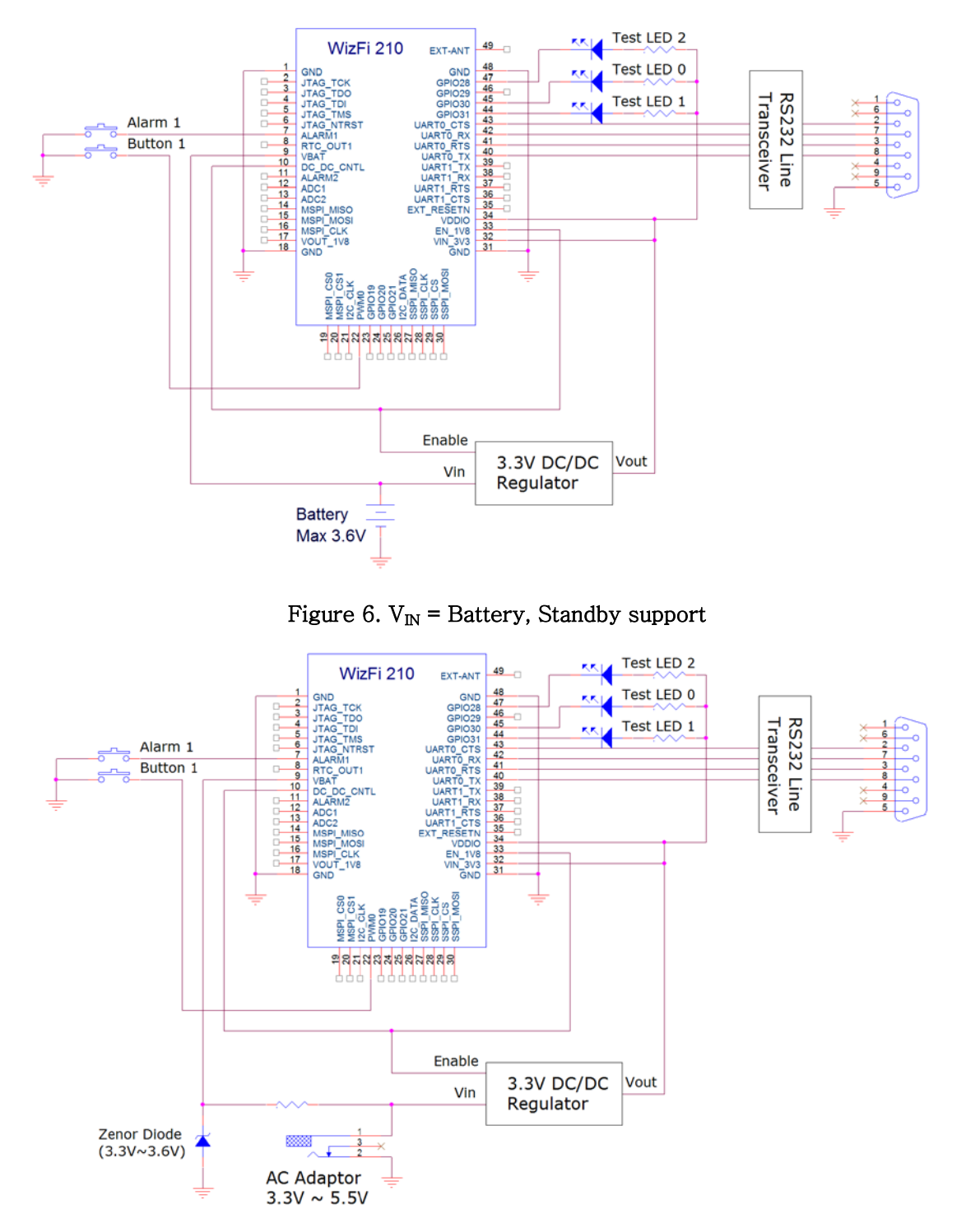

Figure 7.  $V_{\text{IN}}$  = AC Adaptor, Standby support

<span id="page-23-2"></span>[Button 1](GPIO10) is used for mode transition between data/command mode, factory default and self test. So, this should be considered, except in special cases

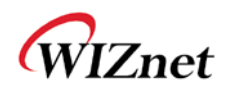

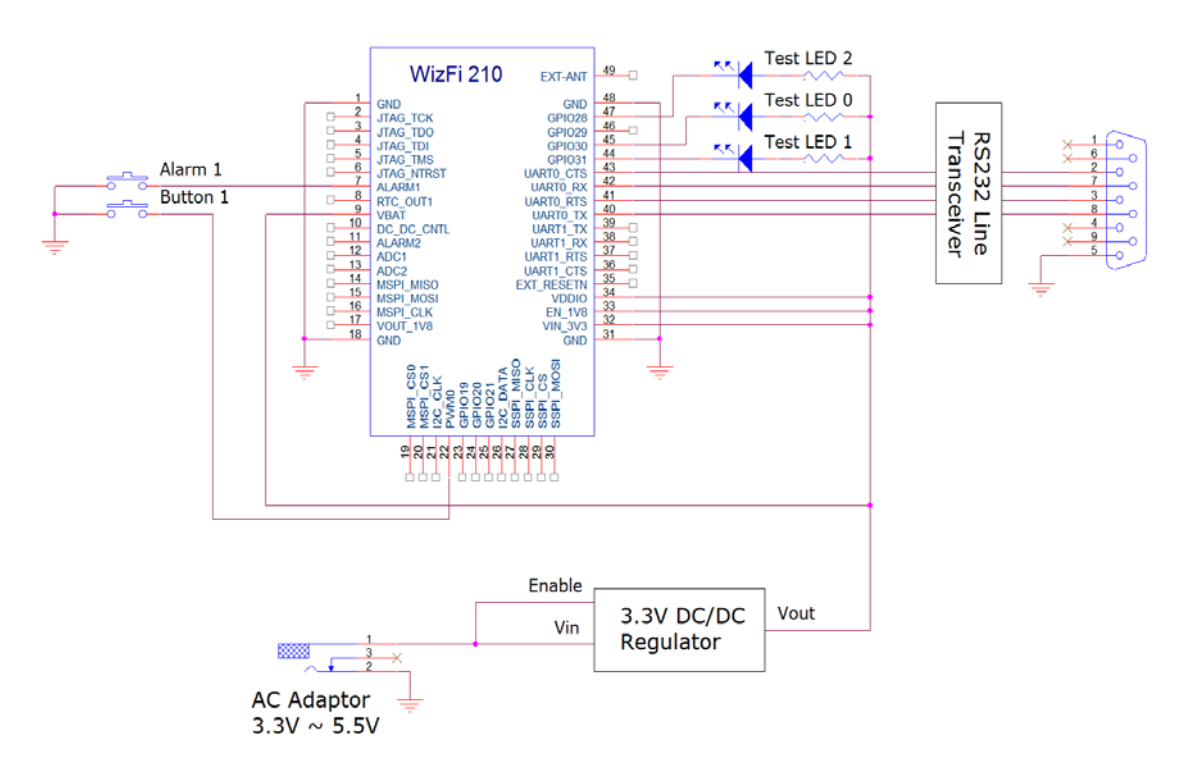

#### Figure 8. AC Adaptor, always ON

<span id="page-24-0"></span>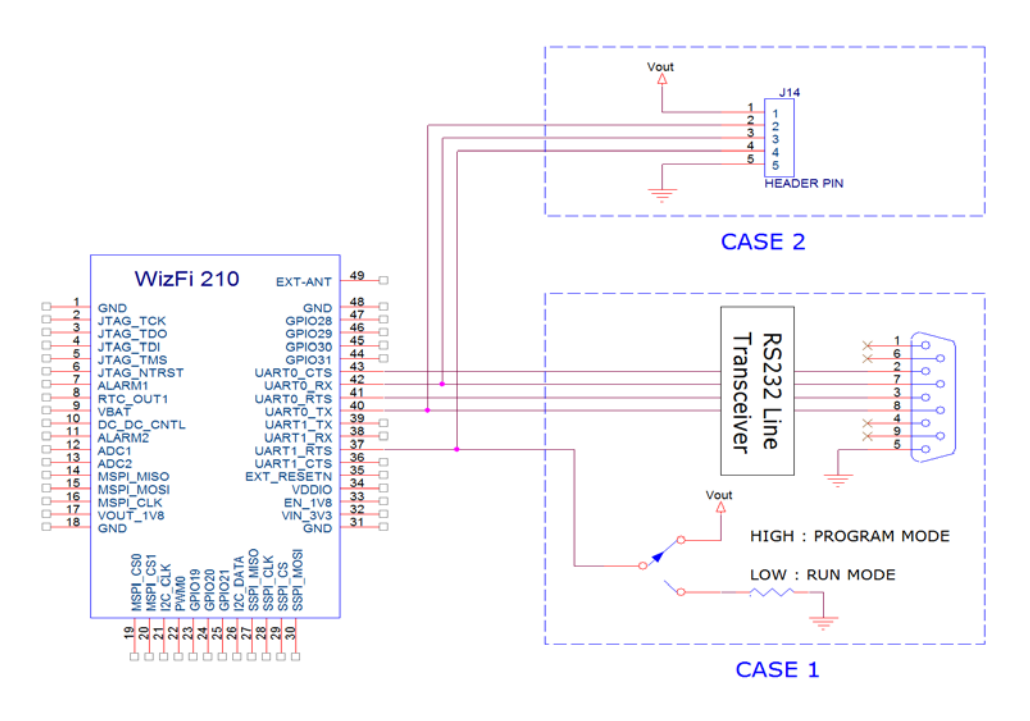

#### Figure 9. Firmware Download

<span id="page-24-1"></span>In order to upgrade the firmware of the WizFi210, the hardware design to transit between run mode and program mode is required as shown as above.

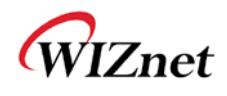

# <span id="page-25-0"></span>(17) Interface RS232c GPIO10 Alarm Mini USB WizFi210 Module Antenna r. Reset DC IN/Battery DC 5V Run/Program Mode

<span id="page-25-1"></span>Figure 10. Interface

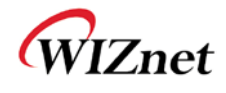

# <span id="page-26-0"></span>**3. Application Guide**

### <span id="page-26-1"></span>(1) AP Scanning

The Serial2WiFi interface can instruct the Wi-Fi radio to scan for access points and ad hoc networks with a specified SSID, BSSID and/or channel for a specified scan time. Scanning can be performed to find networks with a specific SSID, BSSID, networks operating on a specific radio channel, or a combination of these constraints.

### <span id="page-26-2"></span>(2) Network Connection Management

The connection management module is responsible for processing connection-related events. The interface provides UDP and TCP sockets (similar to the familiar BSD network sockets). Each socket may represent either a server or client connection. Each such connection has a unique, single-digit hexadecimal value (0 to 15) for the CID. The allowed maximum number of connections (up to 16) may be specified at compile time. Note that this single pool of CID"s is used for TCP, UDP, Server and Client connections

### <span id="page-26-3"></span>(3) Auto Connection Operation

Auto Connecttion acts as a cable replacement insofar that the interface acts like a serial interface and no commands or user intervention are required for connection management. In this mode, the Station automatically builds the wireless and network connections by using parameter values from the current active Profile, then transfers data transparently between the Host and Target in data mode. No status information is sent to the Host.

The operation modes of WizFi210 are as below

Command Mode : in which data is interpreted as commands to control WizFi210

Data Mode : in which serial data is sent to the WiFi interface

In Data mode the Adapter:

- ► Receives characters from the serial port and transmits them over the connection
- ► Receives data from the connection and transmits it on the serial port

The serial host may gain control of the interface by issuing the escape sequence "+++", followed by a one-second gap where no characters are received on the serial port. When this sequence is encountered, the Adapter exits data mode and resumes command processing. The host then makes changes in the network configuration or other parameters

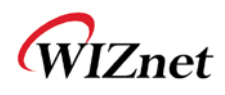

as needed. However, the Adapter does not accept any new TCP/UDP client/server or data connection requests.

The ATO command (terminated by the ASCII character "O", not the number 0) is used to return to data mode.

Applying the "AT+XEHT=1" command (Enable Hardware Trigger), you can change between data mode and command mode using GPIO 10, without escape sequence  $("++")$ .

Using D2(GPIO 31), D4(GPIO 28) of WizFi210, you can see if the WizFi210 is associated to the AP and if serial-to-wifi network channel is normal.

And applying the "AT+XDUM=1" command (Disable UART Message), all UART messages are blocked in data mode. In this situation, you have to check the signal of GPIO 28 and GPIO 31 to know disassociation or network connection closed.

In data mode, the Nagle Algorithm Wait Time can be used to buffer any characters to be sent, in order to avoid sending a large number of packets with small payloads onto the network. The wait time is specified in units of 10 milliseconds. This functionality is available for both UDP and TCP connections.

### <span id="page-27-0"></span>(4) Response Codes

The possible responses sent by the Adapter to the serial host are described below.

The Response Codes can be distinguished into codes resulting from the AT Command or not. There are Carriage Return(\r, 0x0d) and Line Feed(\rn, 0x0a) above and below ASCII STRING. If you send "at" string and Line Feed to the WizFi210,

at + Line Feed (0x61 0x74 0x0d)

You can see the following data.

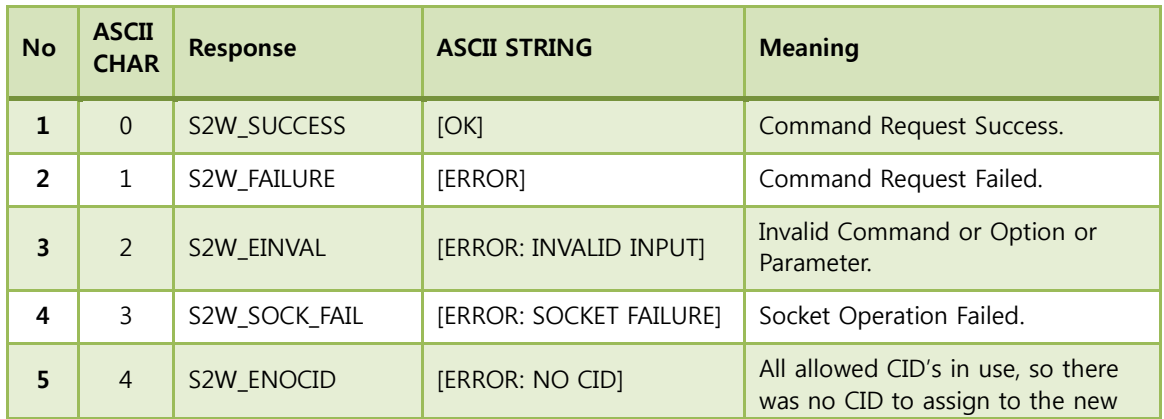

at + Carriage Return (0x61 0x74 0x0d) + \r\n[OK]\r\n (0x0d 0x0a 0x5b 0x4f 0x4b 0x5d 0x0d 0x0a)

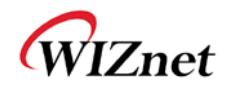

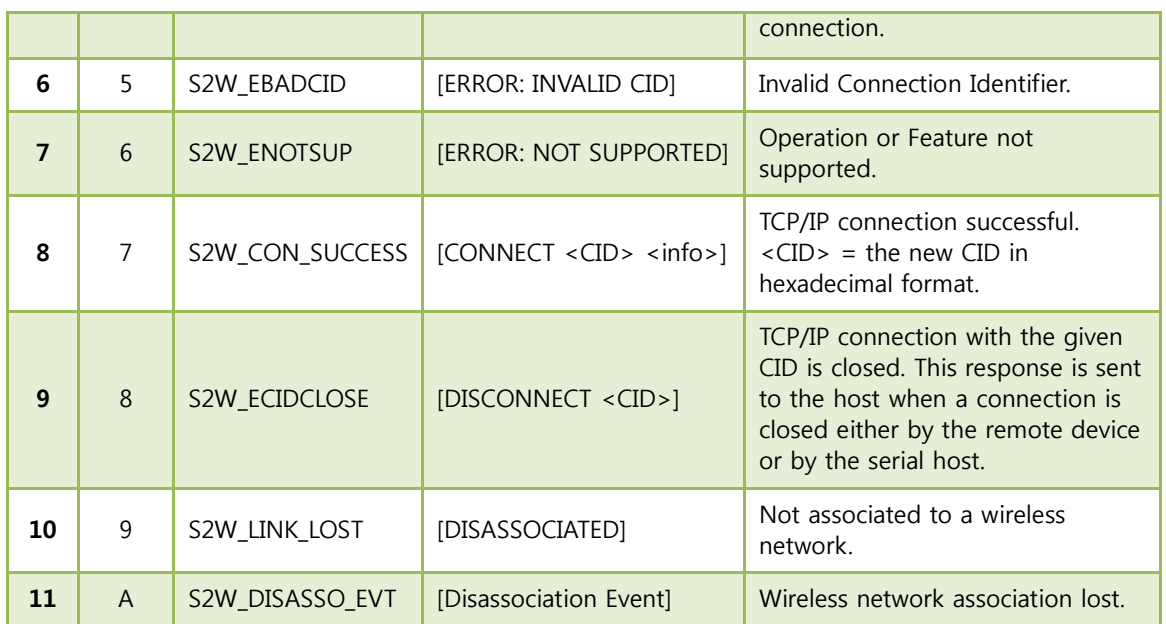

Table 13. Response Codes

### <span id="page-28-1"></span><span id="page-28-0"></span>(5) Use of GPIO10

If you click the GPIO10 button twice consecutively, the WizFi210 is restored to factory default. And if you click the GPIO10 button three times consecutively, the WizFi210 is restored to factory default and will change to ad hoc mode to configure the WizFi210 via WiFi. (IP:192.168.1.254/Subnet:255.255.255.0/Gateway:192.168.1.1)

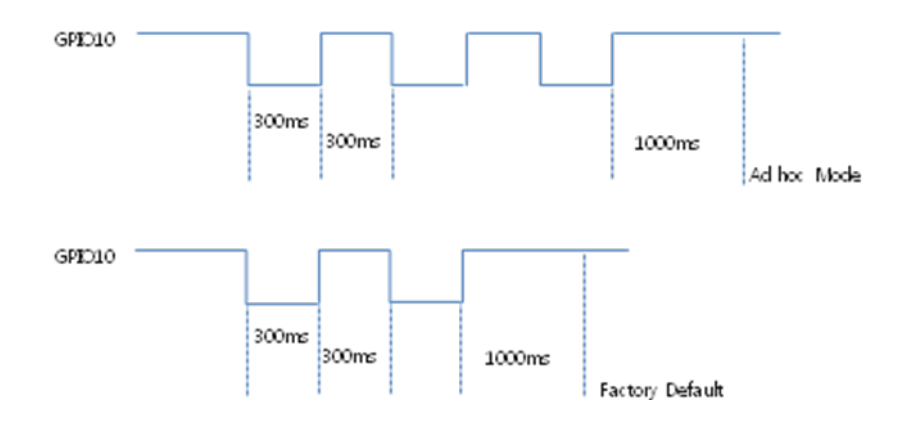

Figure 11. Factory Default and ad hoc mode

<span id="page-28-2"></span>As previously described, GPIO10 is used for data/command mode transition by applying "AT+XEHT=1" command. But there should be no UART input in 300mS before and after sending signal to GPIO10 for mode transition time and buffer processing time.

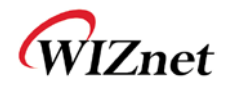

### <span id="page-29-0"></span>(6) AT Command example

AT Command examples are described below. In this sample application, the WizFi210 associate to the AP and open the serial-to-wifi channel automatically after reboot. Description of each command is in the next chapter.

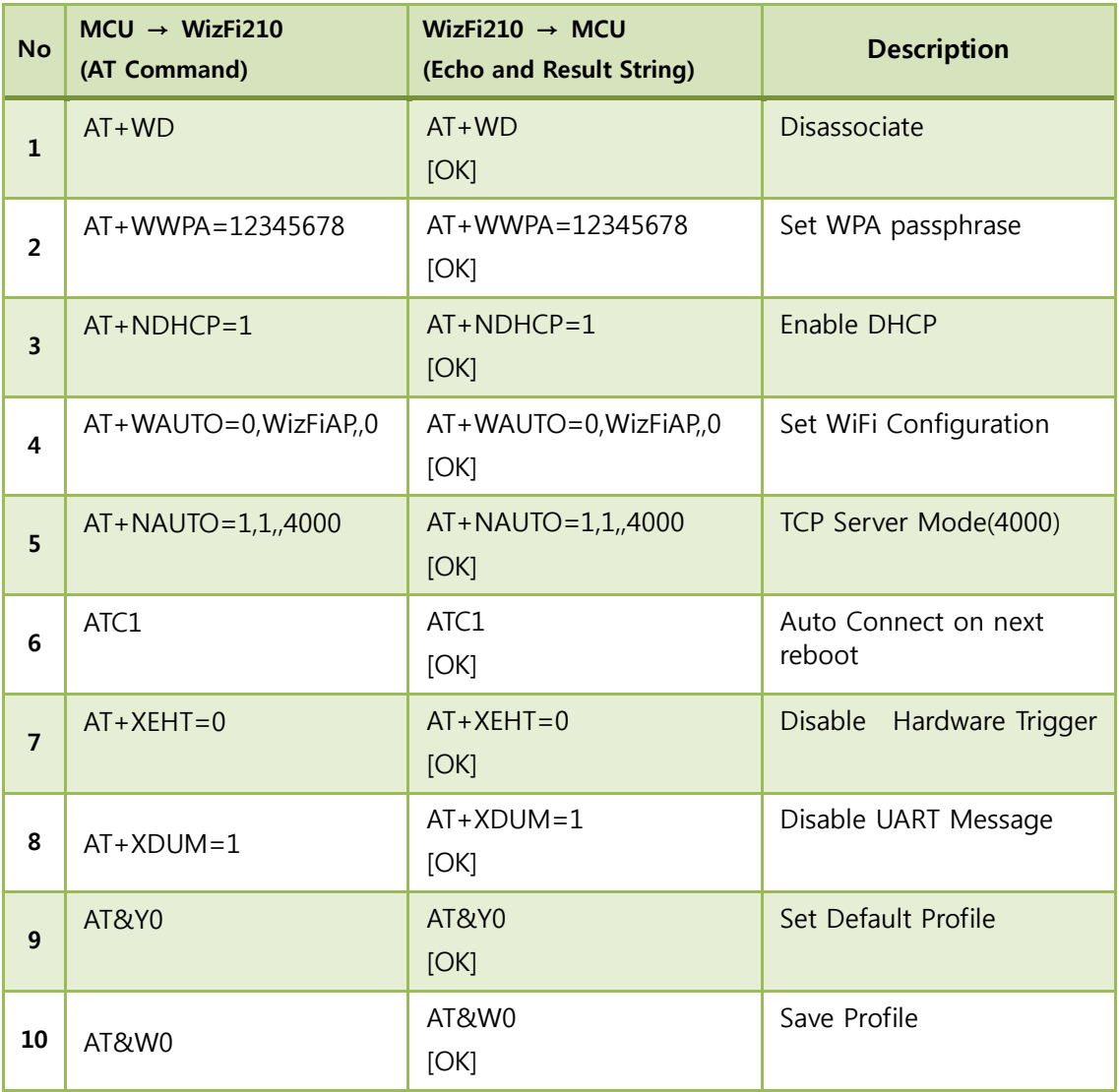

<span id="page-29-1"></span>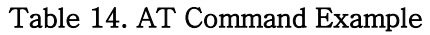

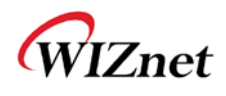

# <span id="page-30-0"></span>**4. AT Commands**

This section provides a list of Serial2WiFi commands and their effects. Parameters are generally ASCII characters, e.g. ATEn with n=1 is the series of ASCII characters 'A', 'T', 'E', and '1'. Where some parameters are optional, mandatory parameters are denoted by  $\langle$  > and optional parameters by [ ]. If a parameter is mandatory, any associated sub-parameters are also mandatory; sub-parameters of an optional parameter are optional. Parameters must always be provided in the order given in the command description. When an optional parameter is not supplied, the comma delimiters must still be included in the command. Every command starts with the characters "AT"; any other initial characters will cause an error to be returned.

Command Response: In most cases, valid commands return the characters OK. Invalid inputs return ERROR: INVALID INPUT.

Some commands may be not supported depending on the version

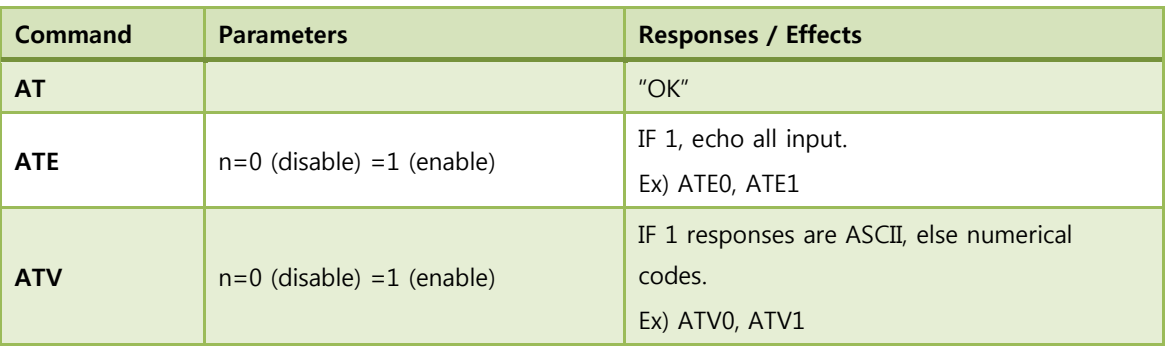

### <span id="page-30-1"></span>(1) Command interface

#### Table 15. Command interface

### <span id="page-30-3"></span><span id="page-30-2"></span>(2) UART / adapter interface configuration

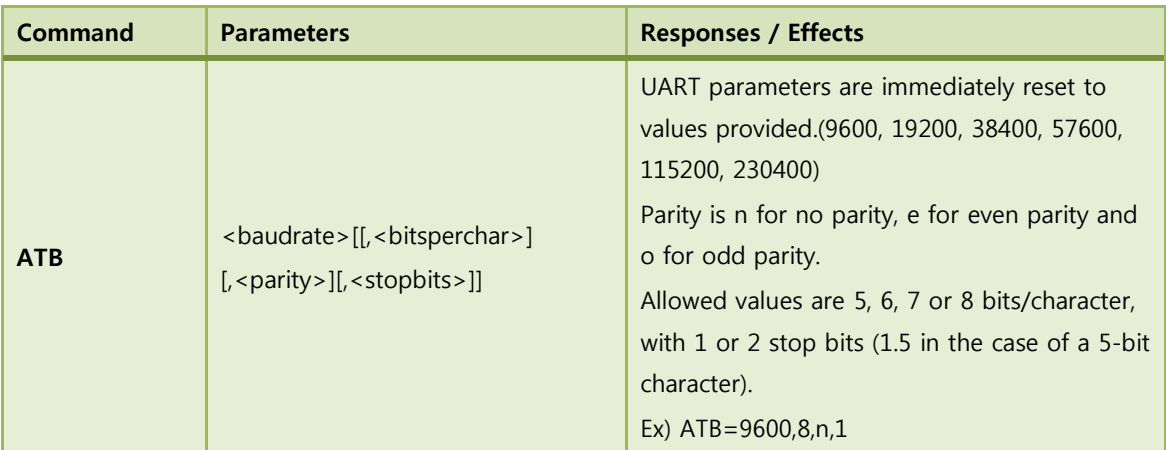

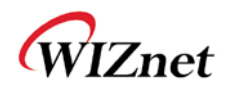

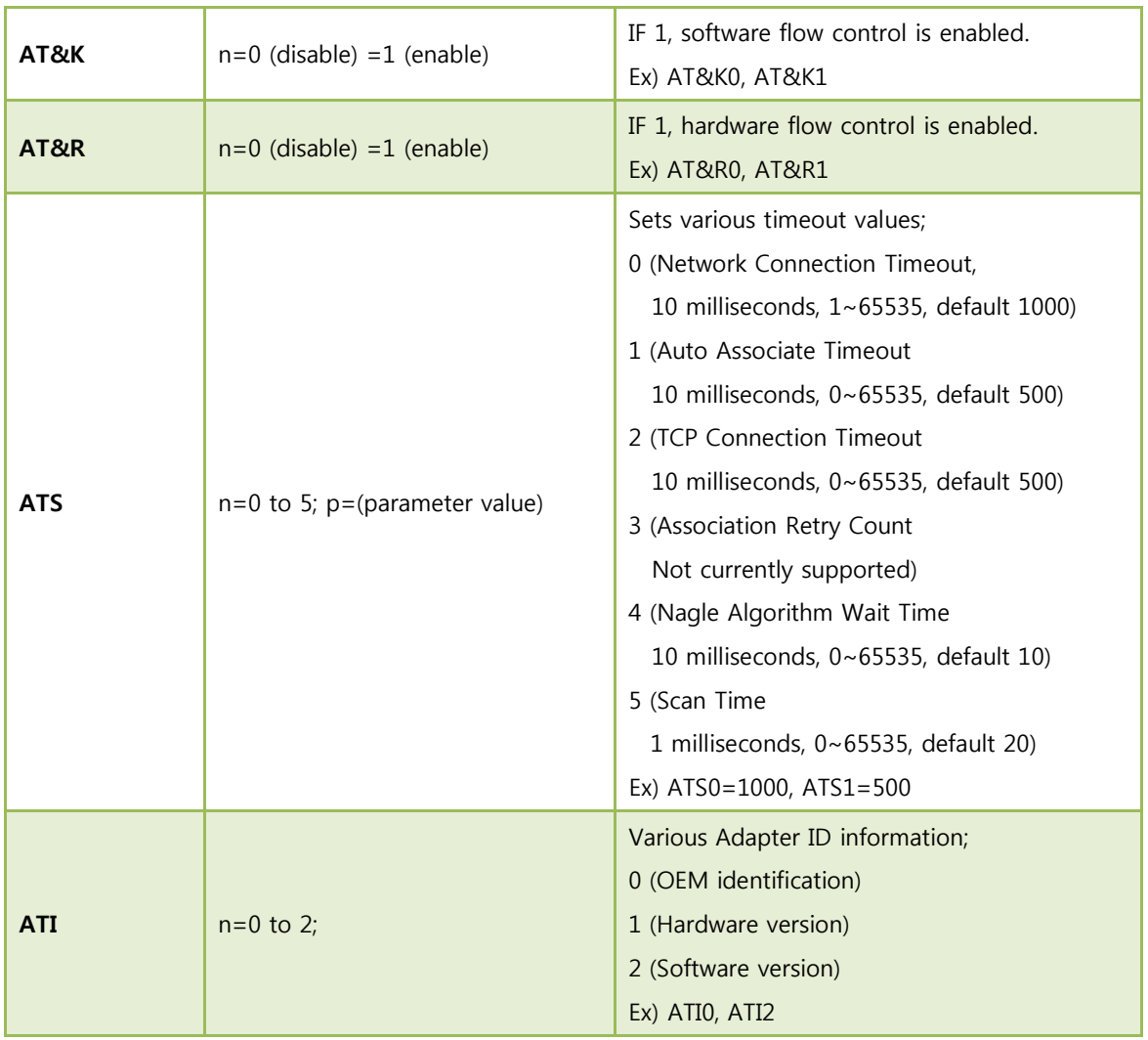

### Table 16. Uart / adapter interface configuration

## <span id="page-31-1"></span><span id="page-31-0"></span>(3) Profile management

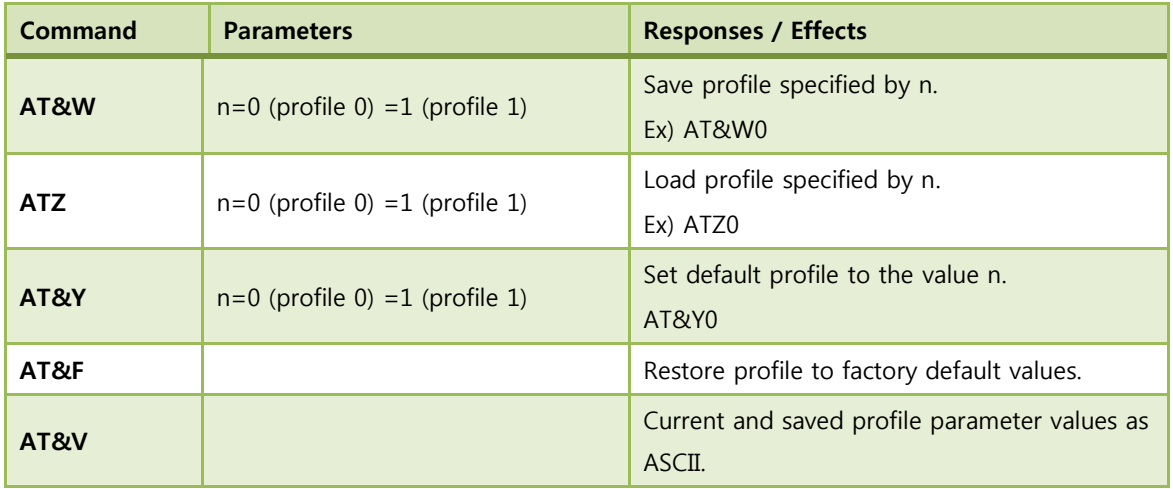

<span id="page-31-2"></span>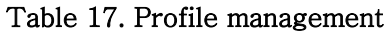

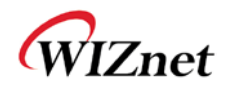

## <span id="page-32-0"></span>(4) Wi-Fi interface

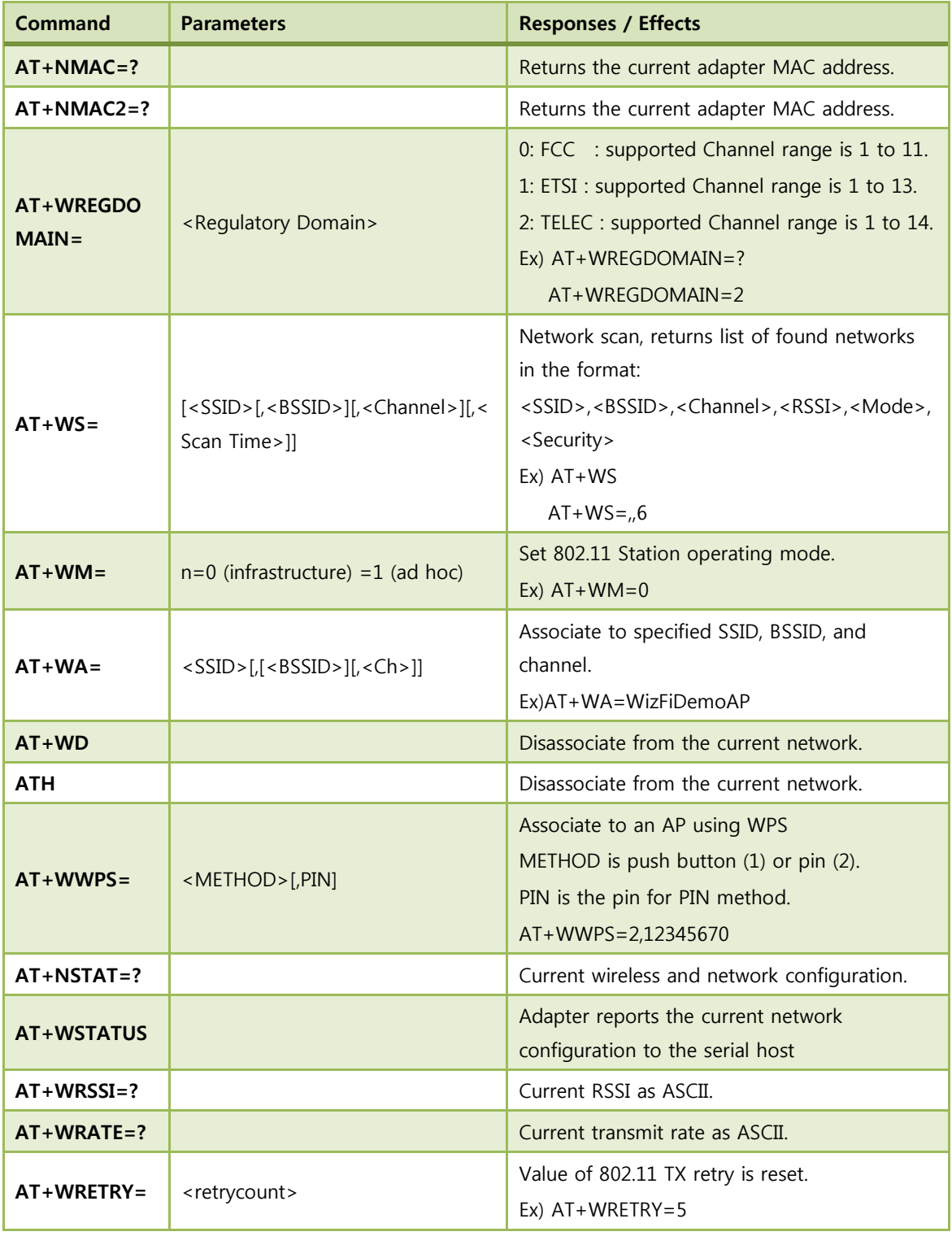

#### Table 18. Wi-Fi interface

# <span id="page-32-2"></span><span id="page-32-1"></span>(5) Wi-Fi security

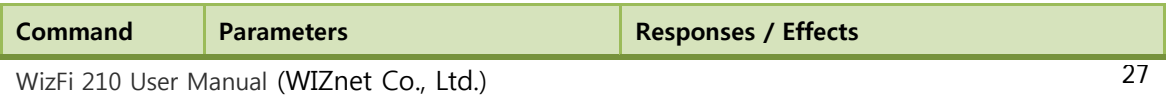

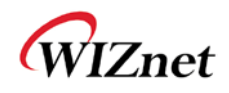

| $AT+WAUTH=$                | $n=0$ to 2                                                                                                    | Authentication mode setting;<br>$0: \text{None}$<br>1:Open<br>2 : Shared with WEP<br>$Ex)$ AT+WAUTH=0                                                                                                    |  |
|----------------------------|----------------------------------------------------------------------------------------------------|----------------------------------------------------------------------------------------------------|--|
| $AT+WWEPn=$                | $n=1$ to 4, <key></key>                                                                                                    | WEP key n is set to the value in <key>.<br/>Ex) <math>AT+WWEP1=123456abdc</math><br/>AT+WWEP3=abcdef12345678901234567890</key>                                                                                                    |  |
| $AT+WWPA=$                 | <passphrase></passphrase>                                                                                                    | WPA passphrase set to the value in<br><passphrase>.<br/>Ex) AT+WWPA=12345678</passphrase>                                                                                                    |  |
| $AT+WPAPSK=$               | <ssid>,<passphrase></passphrase></ssid>                                                                                             | Computes and stores the WPA2 PSK value.<br>Ex) AT+WPAPSK=WizFiDemoAP,12345678                                                                                                    |  |
| $AT+WPSK=$                 | $<$ PSK $>$                                                                                                    | Sets the WPA2 pre-shared key to the <psk>.<br/>Ex)AT+WPSK=00010203040506070809000102<br/>03040506070809000102030405060708090001</psk>                                                                                                    |  |
| $AT +$<br><b>WEAPCONF=</b> | <outer authentication="">, <inner<br>Authentication&gt;, <user name="">,<br/><password></password></user></inner<br></outer>        | Set the Outer authentication, Inner<br>authentication, user name and password for<br>EAP Security. This command returns the<br>normal response codes.<br>The valid outer authentication values are:<br>Eap-FAST: 43<br>Eap-TLS: 13<br>Eap-TTLS: 21<br>Eap-PEAP: 25<br>The valid Inner Authentication values are:<br>Eap-MSCHAP: 26<br>Eap-GTC: 6<br>Ex) AT+WEAPCONF=43,26, guest, 1234 |  |
| $AT+WEAP=$                 | <type>,<format>,<size>,<locatio<br>n &gt;<br/><esc>W <data above="" of="" size=""></data></esc></locatio<br></size></format></type> | Configure certificate for EAP-TLS<br>Type: CA certificate(0)/ Client certificate(1)/<br>Private Key(2)<br>Format: Binary(0)/Hex(1)<br>Size: size of the file to be transferred.<br>Location: Flash(0)/Ram(1)<br>Ex) $AT+WEAP = 2,0,100,0$ (cont.)<br><esc>W<data></data></esc>                                                                                                    |  |

<span id="page-33-0"></span>Table 19. Wi-Fi security

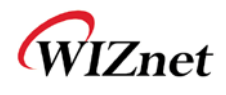

# <span id="page-34-0"></span>(6) Wireless configuration

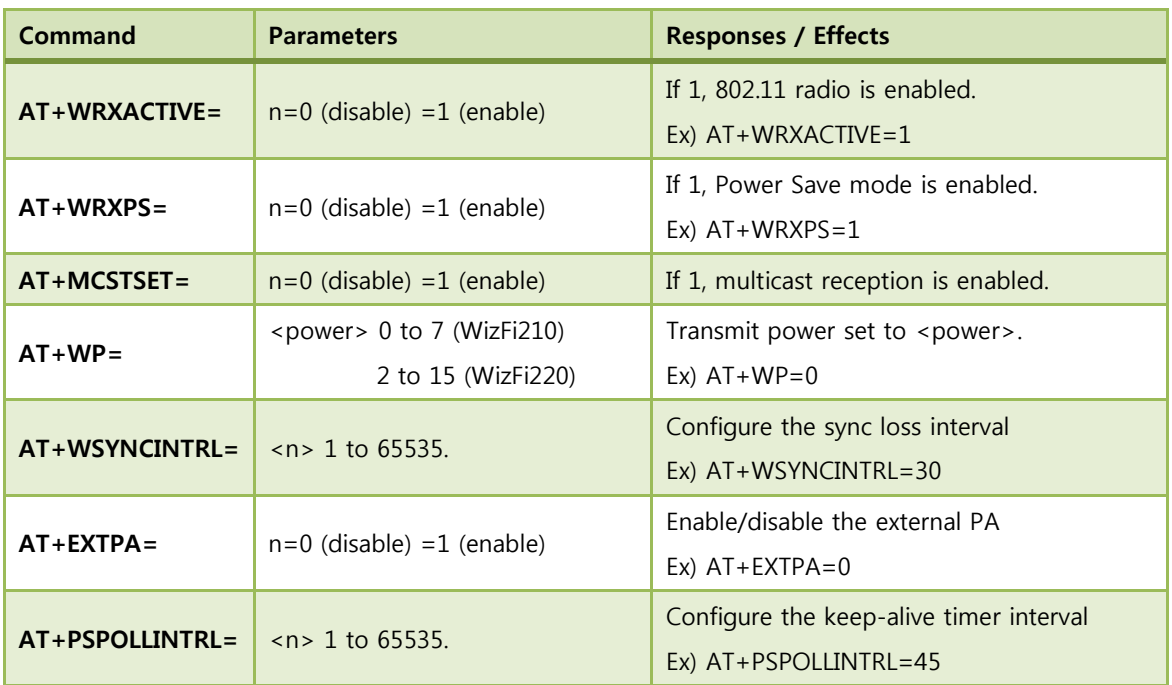

### Table 20. Wireless configuration

### <span id="page-34-2"></span><span id="page-34-1"></span>(7) Network interface

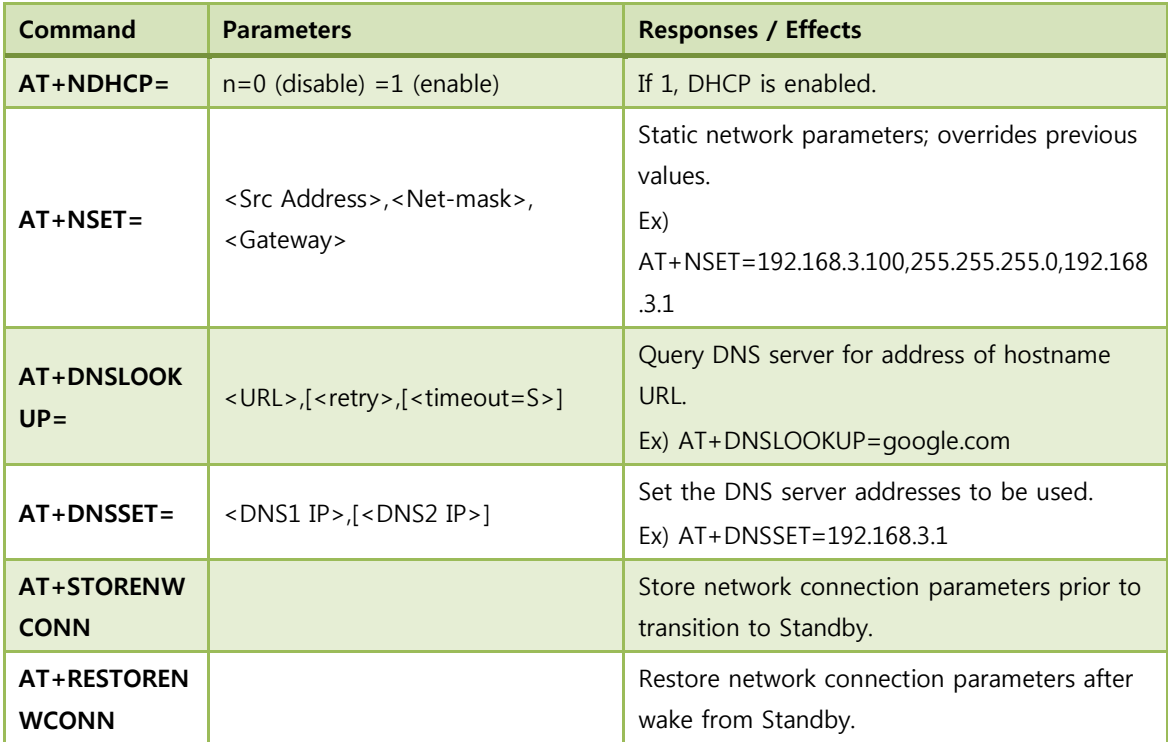

<span id="page-34-3"></span>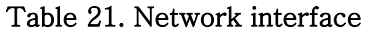

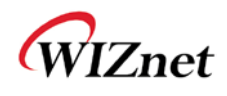

# <span id="page-35-0"></span>(8) Connection management

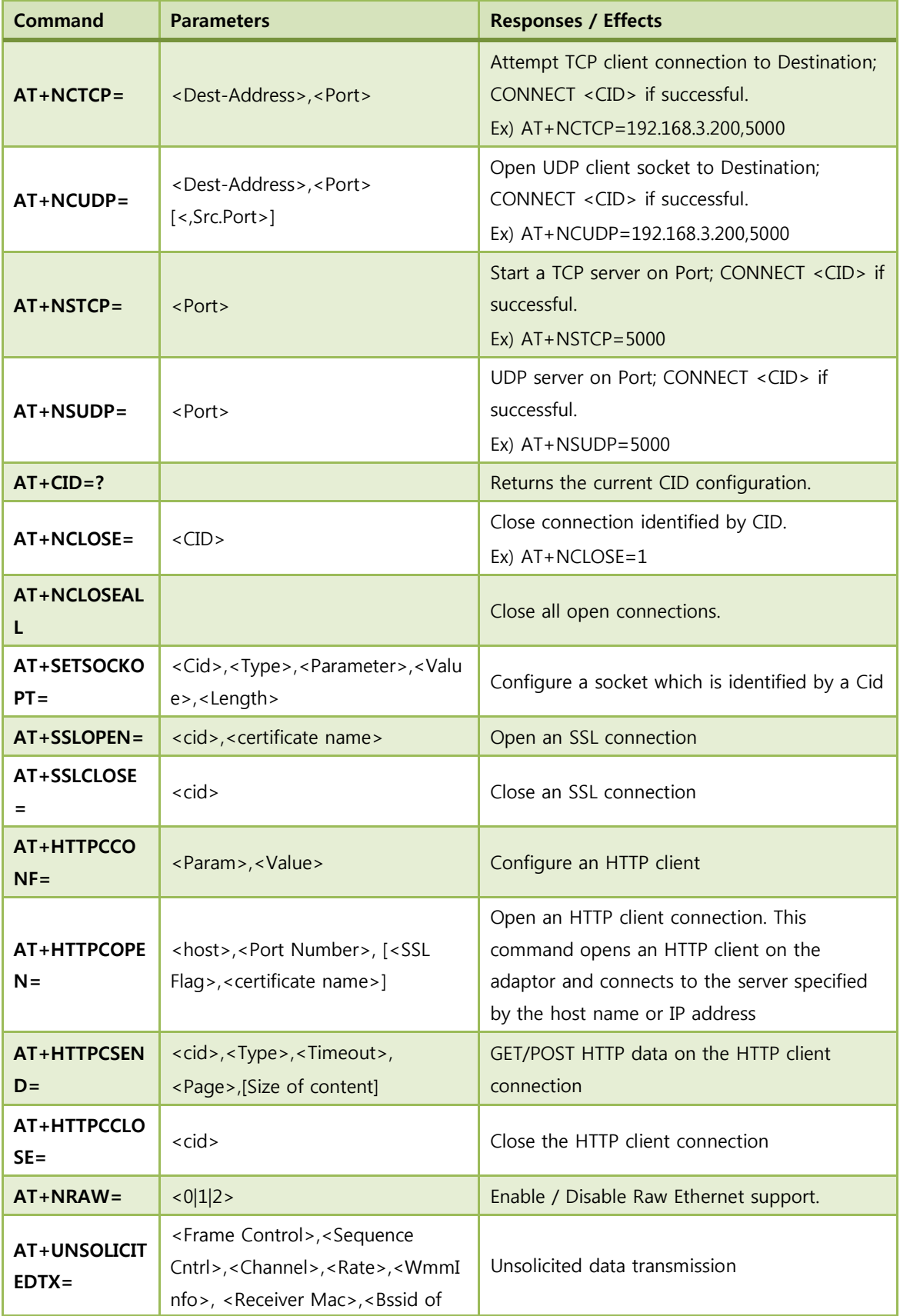

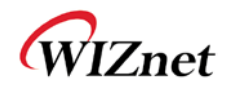

AP>,<Frame Length>

#### Table 22. Connection management

### <span id="page-36-3"></span><span id="page-36-0"></span>(9) Battery check

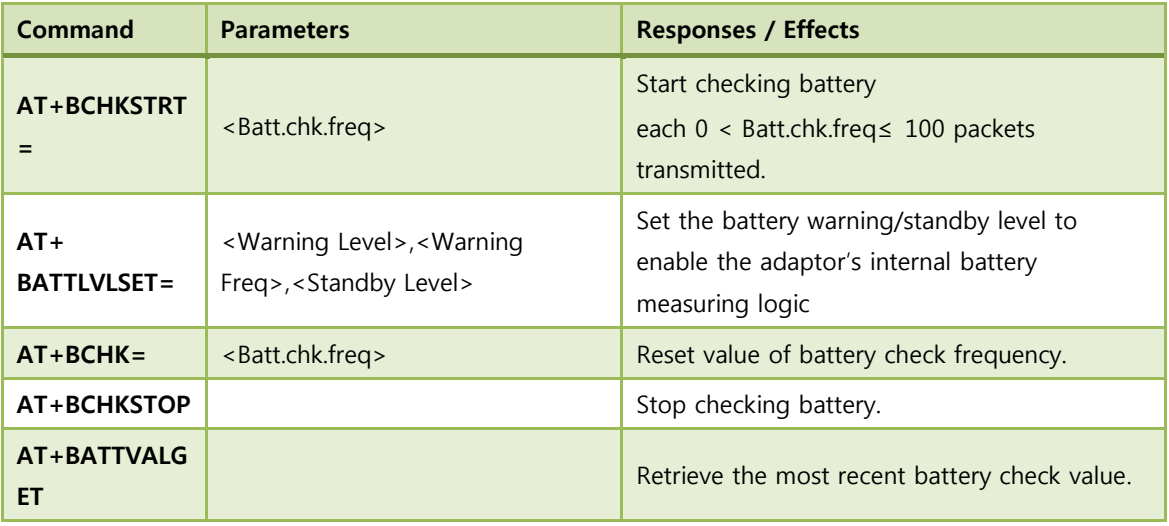

#### Table 23. Battery check

### <span id="page-36-4"></span><span id="page-36-1"></span>(10) Power state management

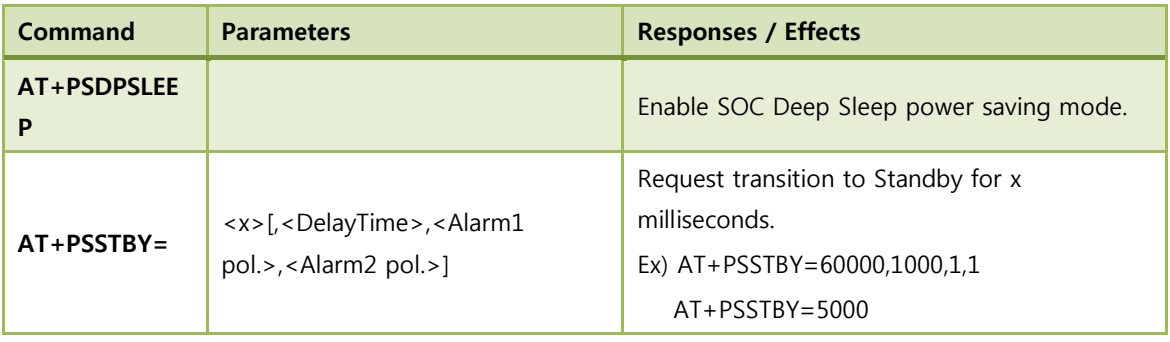

#### Table 24. Power state management

### <span id="page-36-5"></span><span id="page-36-2"></span>(11) Auto connection

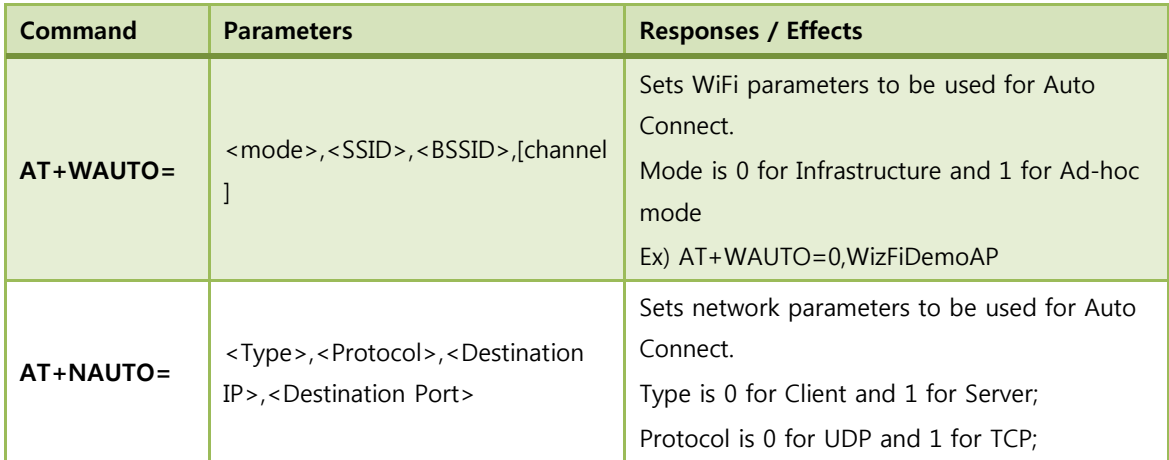

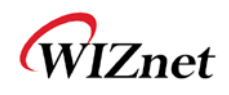

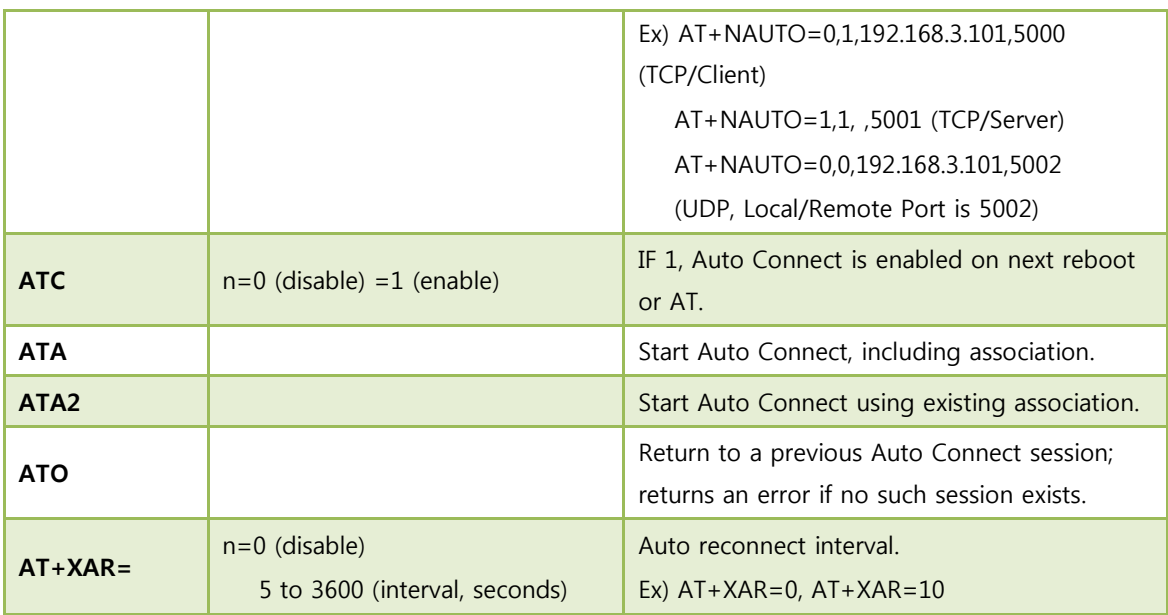

### Table 25. Auto connection

## <span id="page-37-2"></span><span id="page-37-0"></span>(12) Provisioning

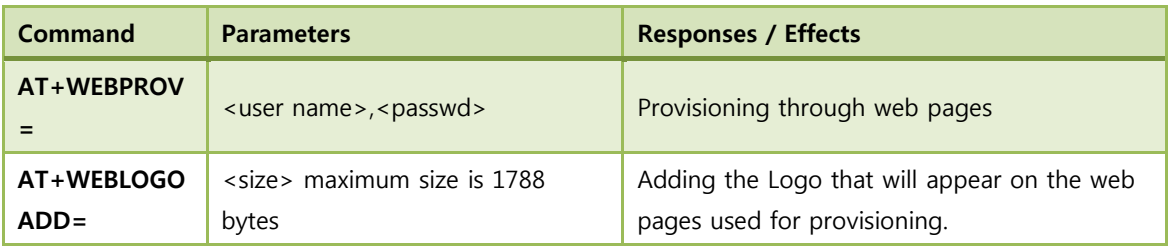

### Table 26. Provisioning

## <span id="page-37-3"></span><span id="page-37-1"></span>(13) Miscellaneous

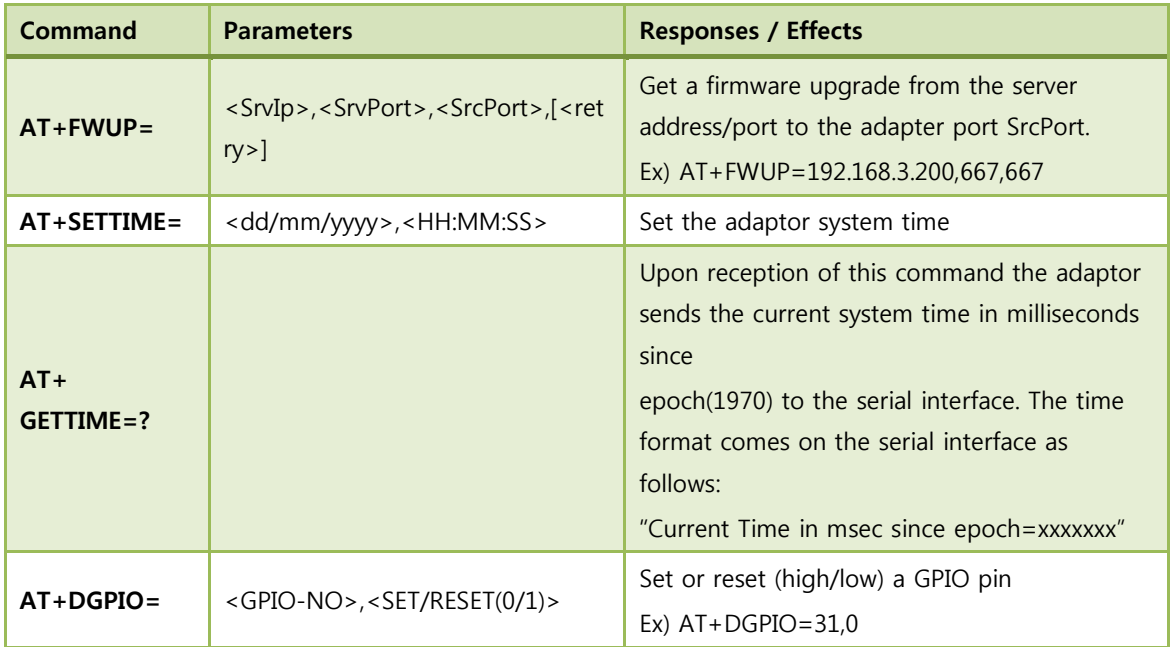

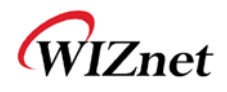

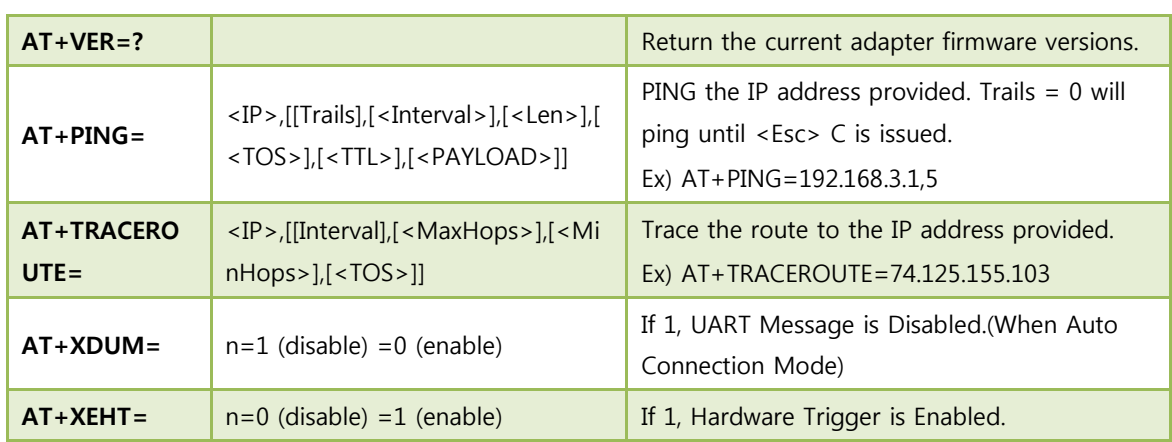

<span id="page-38-0"></span>Table 27. Miscellaneous

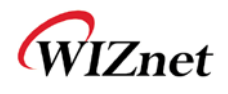

# <span id="page-39-0"></span>**5. Warranty**

WIZnet Co., Ltd offers the following limited warranties applicable only to the original purchaser. This offer is non-transferable.

WIZnet warrants our products and its parts against defects in materials and workmanship under normal use for period of standard ONE(1) YEAR for the WizFi210 board and labor warranty after the date of original retail purchase. During this period, WIZnet will repair or replace a defective products or part free of charge.

#### **Warranty Conditions:**

- 1. The warranty applies only to products distributed by WIZnet or our official distributors.
- 2. The warranty applies only to defects in material or workmanship as mentioned above in 3.Warranty. The warranty applies only to defects which occur during normal use and does not extend to damage to products or parts which results from alternation, repair, modification, faulty installation or service by anyone other than someone authorized by WIZnet Co., Ltd. ; damage to products or parts caused by accident, abuse, or misuse, poor maintenance, mishandling, misapplication, or used in violation of instructions furnished by us ; damage occurring in shipment or any damage caused by an act of God, such as lightening or line surge.

#### **Procedure for Obtaining Warranty Service**

- 1. Contact an authorized distributors or dealer of WIZnet Co., Ltd. for obtaining an RMA (Return Merchandise Authorization) request form within the applicable warranty period.
- 2. Send the products to the distributors or dealers together with the completed RMA request form. All products returned for warranty must be carefully repackaged in the original packing materials.
- 3. Any service issue, please contact to [sales@wiznet.co.kr](mailto:sales@wiznet.co.kr)